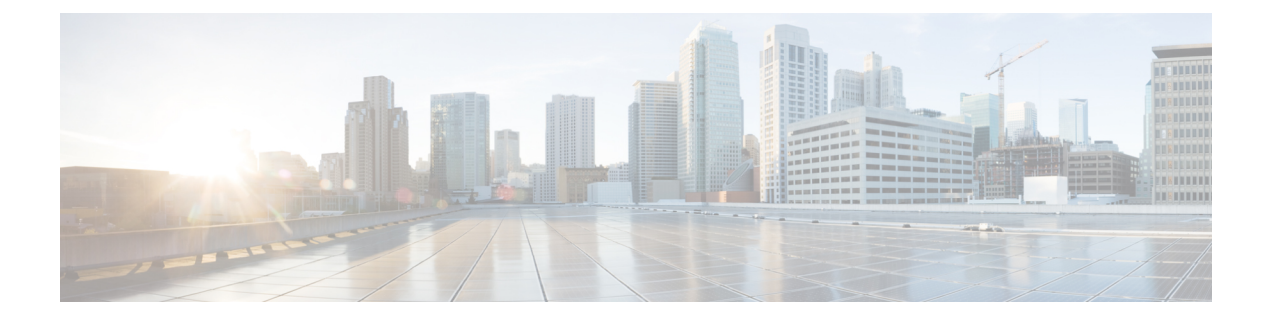

## **LAN** ポートおよびポート チャネル

- ポート モード (2 ページ)
- ポート タイプ (2 ページ)
- デフォルトのオープン ポート (3 ページ)
- TCP ポートおよび UDP ポート (4 ページ)
- ブレイク アウト イーサネット ポート (7 ページ)
- 統合ポート (24 ページ)
- ポート モードの変更 (28 ページ)
- サーバ ポート (39 ページ)
- サーバー ポートのプロパティの変更 (41 ページ)
- 転送エラー修正のためのサーバー ポートの設定 (41 ページ)
- アップリンク イーサネット ポート (42 ページ)
- アプライアンス ポート (45 ページ)
- FCoE およびファイバ チャネル ストレージ ポート (48 ページ)
- FC ストレージ ポートから FC アップリンク ポートへの変換 (50 ページ)
- 転送エラー修正のための FCoE アップリンクの設定, on page 51
- FCoE アップリンク ポート (52 ページ)
- ユニファイド ストレージ ポート (53 ページ)
- ユニファイド アップリンク ポート (55 ページ)
- アップリンク イーサネット ポート チャネル (57 ページ)
- アプライアンス ポート チャネル (60 ページ)
- Cisco UCS Mini スケーラビリティ ポート (62 ページ)
- しきい値定義の作成 (63 ページ)
- ポリシーベースのポート エラー処理 (65 ページ)
- FCoE ポート チャネル数 (66 ページ)
- ユニファイド アップリンク ポート チャネル (67 ページ)
- アダプタ ポート チャネル (68 ページ)
- ファブリック ポート チャネル (68 ページ)
- Internal Fabric Manager を使用したサーバ ポートの設定 (72 ページ)

## ポート モード

ポートモードは、ファブリックインターコネクト上の統合ポートが、イーサネットまたはファ イバ チャネル トラフィックを転送するかどうかを決定します。ポート モードを設定するには Cisco UCS Manager を使用します。ただし、ファブリック インターコネクトは自動的にポート モードを検出しません。

ポートモードを変更すると、既存のポート設定が削除され、新しい論理ポートに置き換えられ ます。VLANやVSANなど、そのポート設定に関連付けられているオブジェクトもすべて削除 されます。ユニファイドポートでポートモードを変更できる回数に制限はありません。

## ポート タイプ

ポート タイプは、統合ポート接続経由で転送されるトラフィックのタイプを定義します。

イーサネット ポート モードに変更されたユニファイド ポートは、デフォルトでアップリンク イーサネットポートタイプに設定されます。ファイバチャネルポートモードに変更されたユ ニファイドポートは、ファイバチャネルアップリンクポートタイプに設定されます。ファイ バ チャネル ポートを設定解除することはできません。

ポート タイプ変更時のリブートは不要です。

#### イーサネット ポート モード

ポート モードを「イーサネット」に設定するときには、次のポート タイプを設定できます。

- サーバ ポート
- イーサネット アップリンク ポート
- イーサネット ポート チャネル メンバ
- FCoE ポート
- アプライアンス ポート
- アプライアンス ポート チャネル メンバ
- SPAN 宛先ポート
- SPAN 送信元ポート

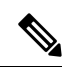

SPAN 送信元ポートでは、いずれかのポート タイプを設定した 後、そのポートを SPAN 送信元として設定します。 (注)

ファイバ チャネル ポート モード

ポート モードを「ファイバ チャネル」に設定するときには、次のポート タイプを設定できま す。

- ファイバ チャネル アップリンク ポート
- ファイバ チャネル ポート チャネル メンバ
- ファイバ チャネル ストレージ ポート
- SPAN 送信元ポート

(注)

SPAN 送信元ポートでは、いずれかのポート タイプを設定した 後、そのポートを SPAN 送信元として設定します。

## デフォルトのオープン ポート

次の表に、Cisco UCS Manager で使用されるデフォルトのオープン ポートを示します。

| ポート | フェイス       | │ │インター │プロトコル │トラフィッ│ファブリッ |            | クタイプ  クインター<br>コネクト                                                                              | 使用方法                                                                             |
|-----|------------|-----------------------------|------------|--------------------------------------------------------------------------------------------------|----------------------------------------------------------------------------------|
| 22  | <b>CLI</b> | <b>SSH</b>                  | <b>TCP</b> | UCS 6200 $\sim$  <br>リーズ<br>UCS 6300シ<br>リーズ<br>UCS 6400シ<br>リーズ<br>UCS 6500 $\dot{\sim}$<br>リーズ | Cisco UCS Manager CLI $77$<br>セス                                                 |
| 80  | <b>XML</b> | <b>HTTP</b>                 | <b>TCP</b> | リーズ<br>UCS 6300シ  テーション。<br>UCS 6400シ<br>リーズ<br>UCS 6500 $\dot{\sim}$<br>リーズ                     | UCS 6200 $\vee$ Cisco UCS Manager GUI およ<br> びサードパーティ管理ス<br>リーズ ―― フライアント ダウンロード |

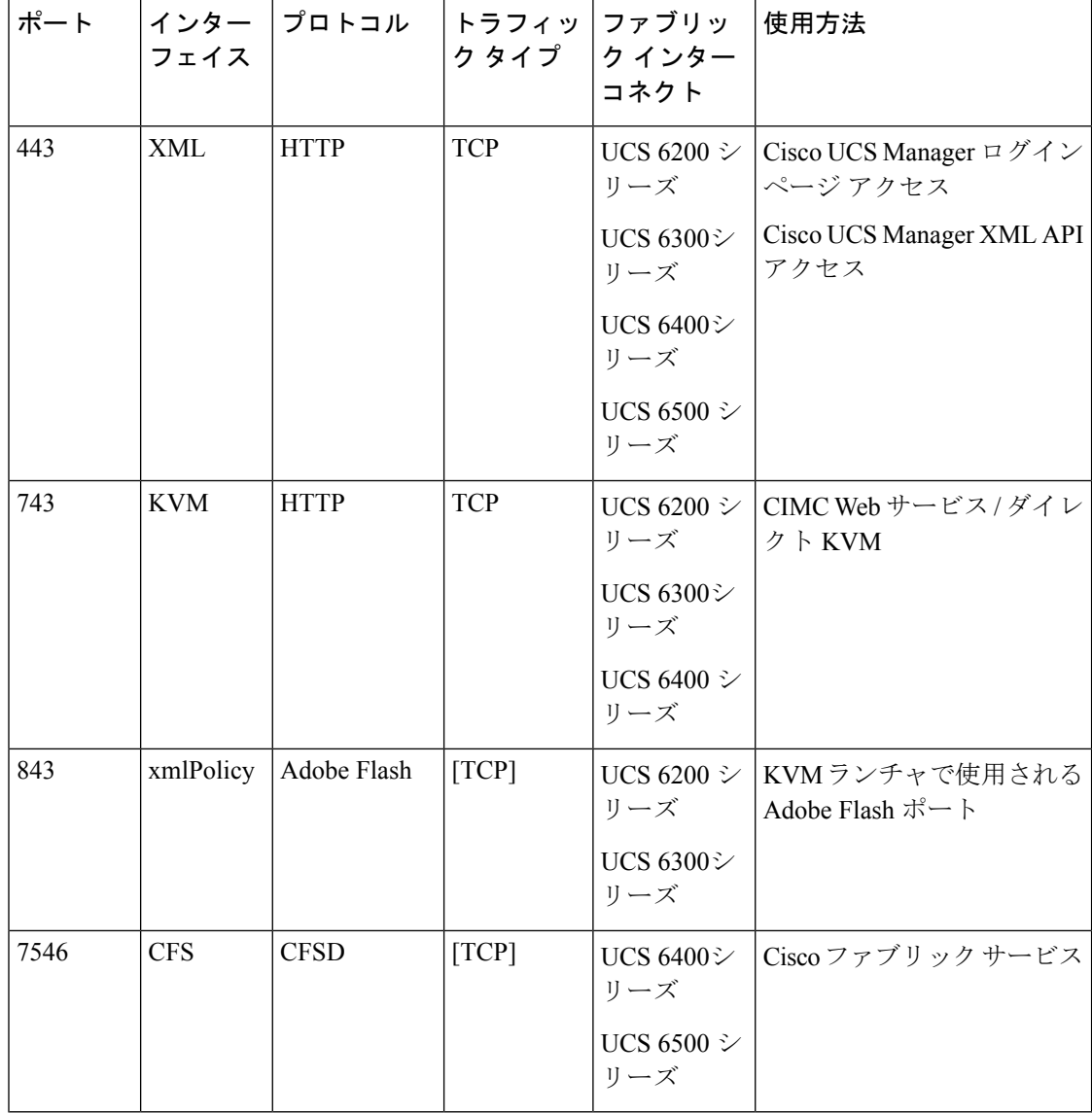

# **TCP** ポートおよび **UDP** ポート

次の表は、管理アクセスのために Cisco UCS で使用される着信および発信 TCP および UDP ポートを示しています。

### 表 **<sup>1</sup> :** 着信ポート

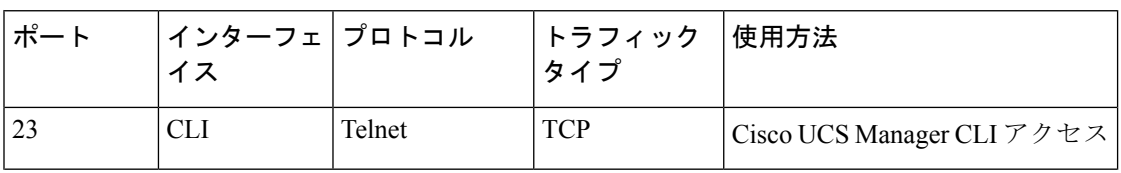

Ι

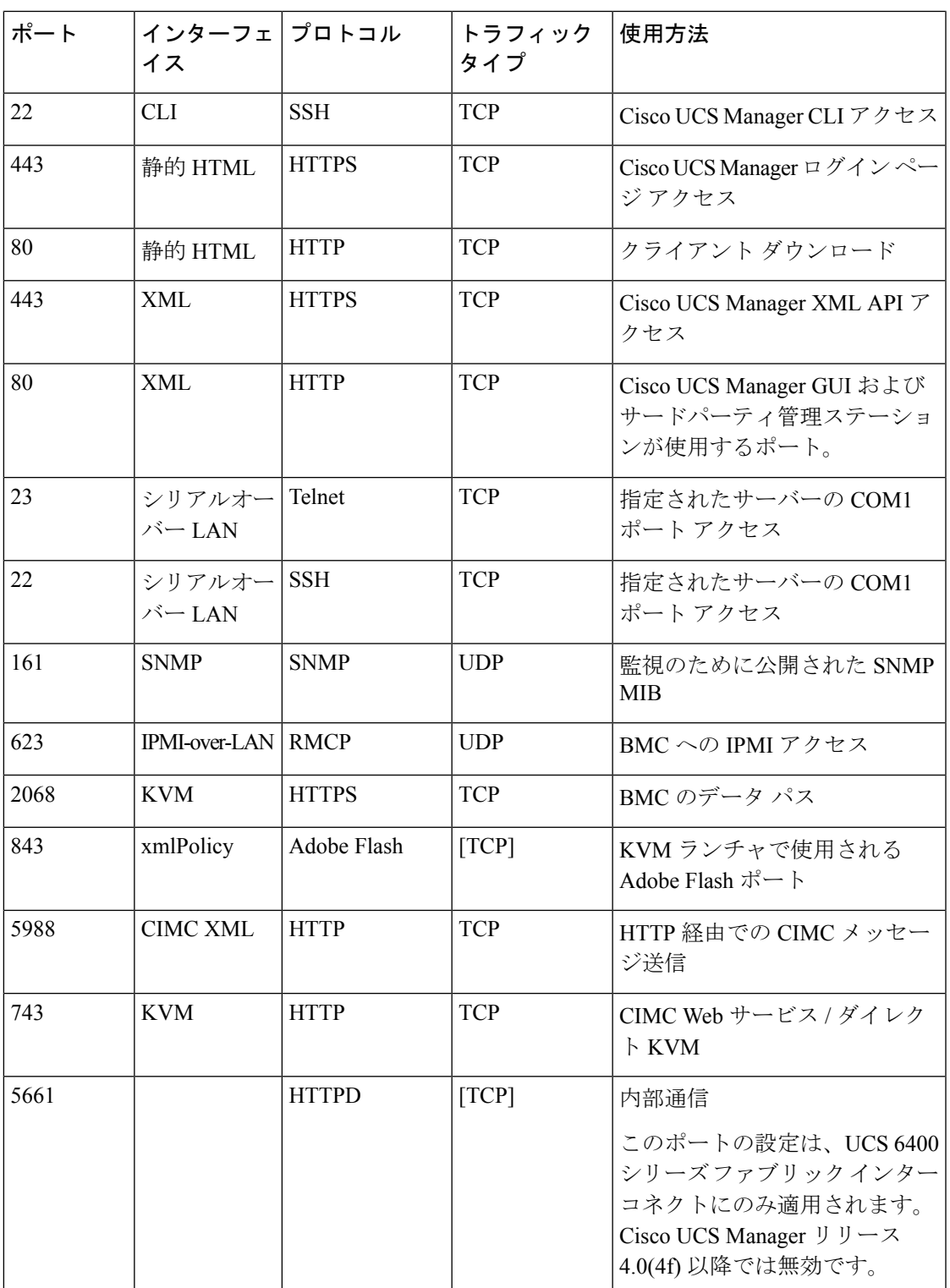

I

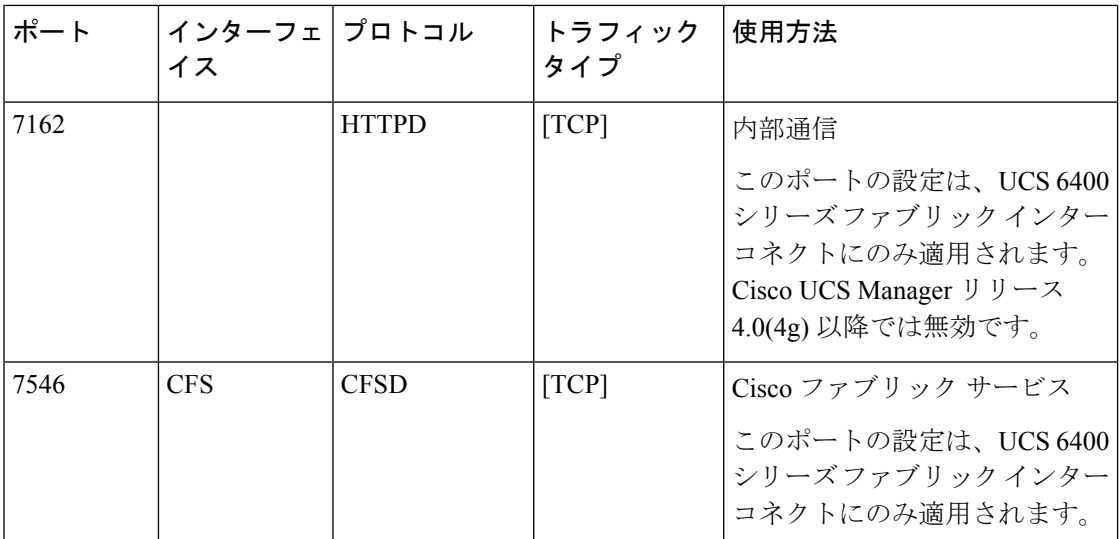

### 表 **<sup>2</sup> : Outgoing ports**

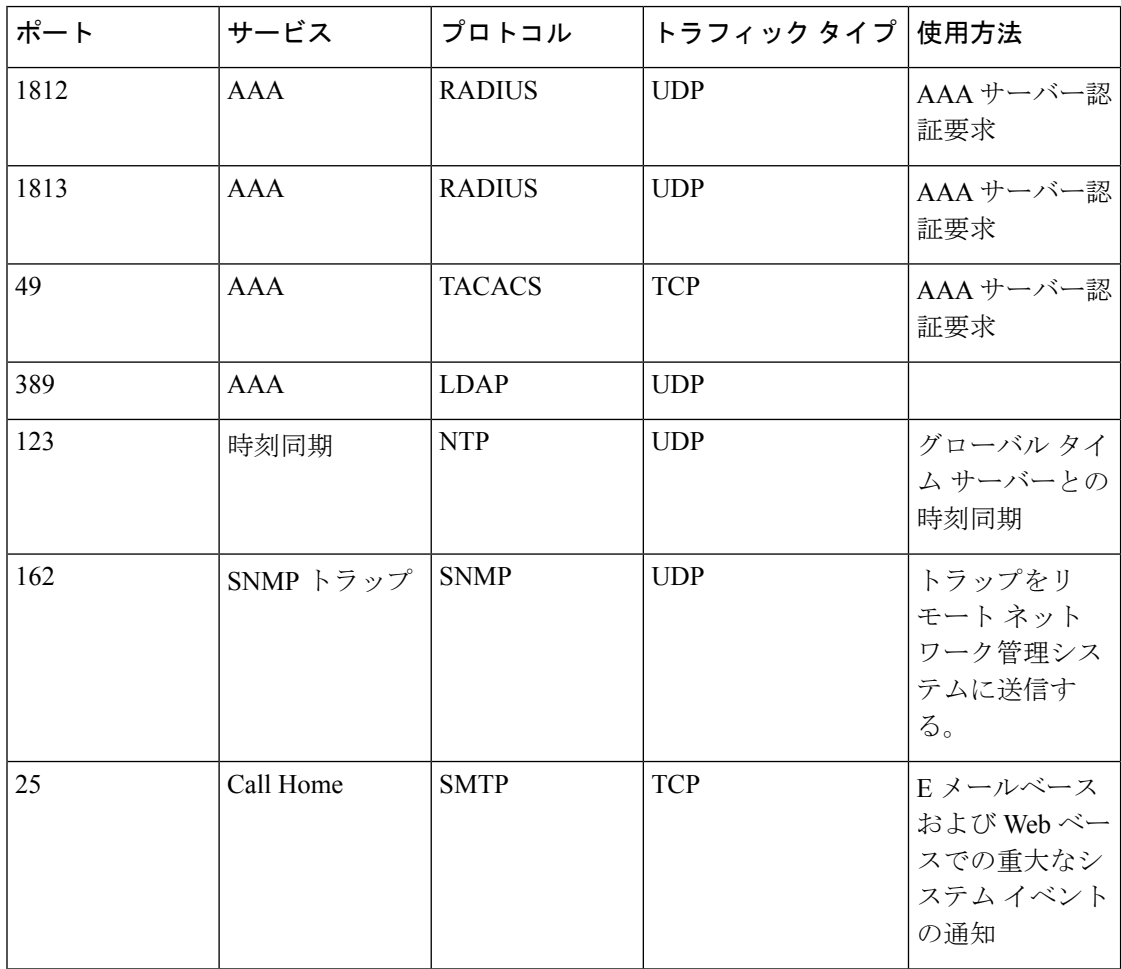

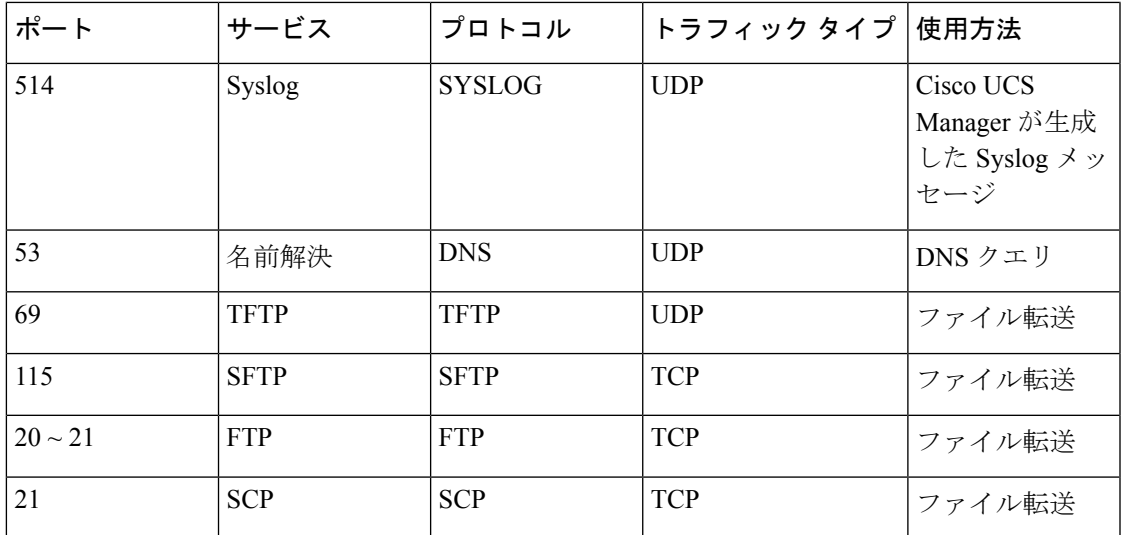

## ブレイク アウト イーサネット ポート

## **Cisco UCS 64108** ファブリック インターコネクトのポートのブレークア ウト機能

### ブレークアウト ポートについて

Cisco UCS64108 ファブリック インターコネクトは、サポートされたブレークアウト ケーブル を使用して、1 つの QSFP ポートを 4 つの 10/25G ポートに分割できます。UCS 64108 ファブ リック インターコネクトで、デフォルト 12 ポートが 40/100 G モードにします。これらはポー ト 97 ~ 108 です。これらの 40/100G ポートには、2 タプルの命名規則で番号が割り当てられま す。たとえば、2 番目の 40G ポートには 1/99 という番号が割り当てられます。40G から 10G に、100Gから25Gに設定を変更するプロセスは、ブレークアウトと呼ばれ、[4X]10Gから40G の設定に、または [4X]10G から 40Gの設定に変更するは、設定解除と呼ばれます。これらの ポートは、アップリンクポート、アプライアンス ポート、サーバー ポート(FEX を使用)、 および FCoE ストレージ ポートとして使用できます。

40G ポートを 10G ポートに、または 100G ポートを 25G ポートにブレークアウトすると、結果 で得られるポートは 3 タプルの命名規則を使用して番号が割り当てられます。たとえば、2 番 目の 40 ギガビット イーサネット ポートのブレークアウト ポートには 1/99/1、1/99/2、1/99/3、 1/99/4 という番号が割り当てられます。

(注)

CiscoUCSManagerは、ファブリックインターコネクトのアップリンクポートへのFEX、シャー シ、ブレード、IOM、またはアダプタ(VIC アダプタを除く)の接続をサポートしていませ  $h_{\alpha}$ 

次の図は、Cisco UCS64108 シリーズ ファブリック インターコネクトの背面図を表しており、 これにはブレークアウト ポート機能をサポートしているポートが含まれています。

```
図 1 : Cisco UCS 64108 ファブリック インターコネクトの背面図
```
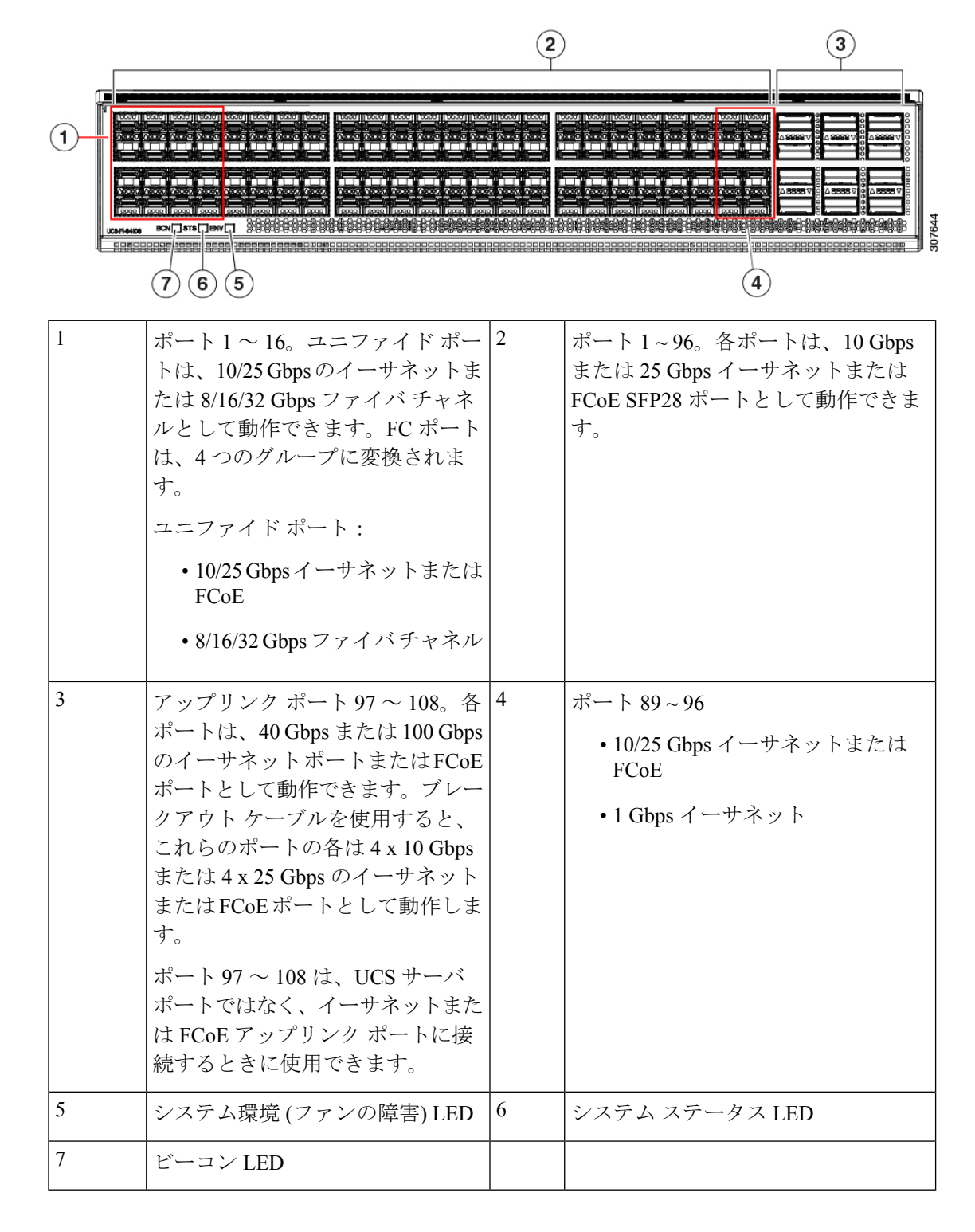

ブレイク アウト ポートのガイドライン

次に、Cisco UCS64108 のファブリック インターコネクトのブレイク アウト機能のガイドライ ンを示します。

- ブレイク アウト設定可能なポートは 97 ~ 108 です。
- 各ブレークアウトポートの速度を設定することはできません。各ブレークアウトポートが auto モードでです。
- サポートされているファブリック インターコネクトのポート (1/97 に 1/108) のいずれかの ブレークアウトモードを設定した後、ファブリックインターコネクトがリブートします。
- ブレイク アウト ポートは、トラフィック モニタリングの宛先としてサポートされていま せん。
- ポート 97 ~ 108 は、アップリンク、アプライアンス、サーバー(FEX を使用)、および FCoE ストレージ ポートとして使用できます。

### **UCS 64108** ファブリック インターコネクトのイーサネット ブレイクア ウト ポートの設定

### $\triangle$

ブレイクアウトポートを設定するには、ファブリックインターコネクトの再起動が必要です。 ポートの既存の設定は消去されます。単一のトランザクションで必要なポートについては、そ れらをすべて分割することをお勧めします。 注意

ブレイクアウト ポートの設定が終了したら、必要に応じて、各 10/25G GB サブポートをアッ プリンクとして、または FCoE アップリンクを設定できます。

### 手順

ステップ **1** [Equipment] タブの **[Equipment]** > **[Fabric Interconnects]** > **[***Fabric\_Interconnect\_Name***]** を展開し ます。

> ファブリック インターコネクトの [General] タブが表示されて、選択したファブリック イン ターコネクトのステータス、アクション、物理表示、プロパティ、およびファームウェア情報 を一目で確認できます。

ステップ **2** ブレイクアウトに使用可能なポートを表示します。

ポートの全体的なステータスが稼動中であり、管理状態が使用可能であることを確認します。 次のいずれかを実行します。

• [Work]ペインの[PhysicalPorts]タブをクリックします。[EthernetPorts]サブタブおよび[FC Ports] サブタブが表示されます。

- [Work] ペインで、[Physical Display] タブをクリックします。[Physical Display] には、ベー ス ファブリック インターコネクトのグラフィック表示と、ポートの管理ステータスを識 別するのに役立つ凡例が表示されます。
- [Navigation] ペインで、**[***Fabric\_Interconnect\_Name***]** > [Fixed Module] > [Ethernet Ports] を展 開します。この操作により、ツリー ビューにポートが表示されます。
- ステップ **3** 分割できる1個以上のポートを選択します。UCS6454ファブリックインターコネクトで、ポー ト 97 ~ 108 のサポートのブレークアウトをポートします。次のいずれかを実行します。
	- [Physical Display] で、単一のポートをクリックするか、Ctrl を押しながらクリックして複 数のポートを選択します。
	- [Ethernet Ports] タブで、単一のポートをクリックするか、Ctrl を押しながらクリックして 複数のポートを選択します。
	- [EthernetPorts]ツリービューで、単一のポートをクリックするか、Ctrlを押しながらクリッ クして複数のポートを選択します。

ステップ **4** 選択したポートをブレークアウト ポートとして構成します。

- イーサネット ポート タブでは、選択したポートを右クリックし、ポップアップ メニュー から**[4x10G** ブレイク アウト ポートの設定**]**または**[4x25G** ブレイク アウト ポートの設定**]** を選択します。ポートがブレイクアウトをサポートしない場合、このコマンドは無効にな ります。
- イーサネット ポートツリー ビューでは、選択したポートを右クリックし、ポップアップ メニューから設定 **4x10G** ブレイク アウト ポートまたは**4x25G** ブレイク アウト ポートの 構成を選択します。ポートがブレイクアウトをサポートしない場合、このコマンドは無効 になります。また、[Ethernet Ports] ツリー ビューでポートを選択し、[Work] ペインの [Actions] 領域から [Configure Breakout Port] を選択することもできます。ドロップダウン リストから、ブレークアウトポートを**4x10G** ポートまたは**4x25G**ポートのいずれとして設 定するかどうかを選択します。
- ブレイクアウト ポートを設定するには、ファブリック インターコネクトの再起動 が必要です。ポートの既存の構成はすべて消去されます。単一のトランザクション で必要なポートについては、それらをすべて分割することをお勧めします。 注意
- ステップ **5** [OK] をクリックします。

再起動プロセスには数分かかります。

ステップ **6** ファブリックインターコネクトが再起動したら、CiscoUCSマネージャにログインし、要件に 応じてブレイクアウト ポートを構成します。

> 1 個以上のポートを右クリックし、次のコマンドの 1 つを選択します。次の表に、コマンドを 選択すると発生するアクションを示します。コマンドが無効の場合、ポートはすでそれに応じ て設定されています。

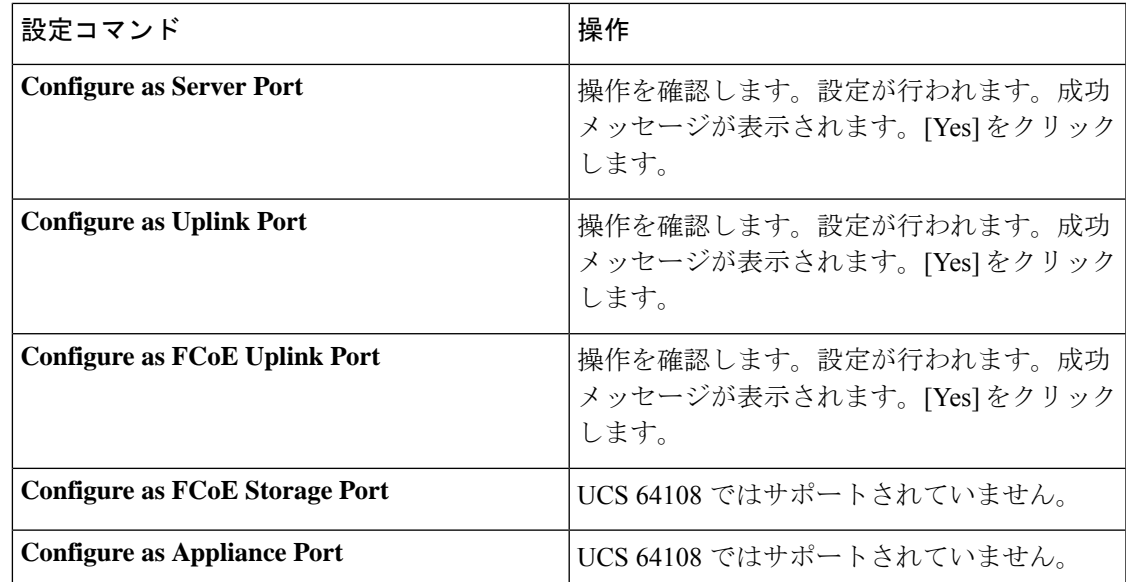

ステップ **7** 確認ダイアログボックスが表示されます。[Yes] をクリックします。

ファブリック インターコネクトが再起動し、すべてのトラフィックが停止します。

### **Cisco UCS FI 64108** における **QSA**付き **10/25G** ポートの構成

UCS FI 64108 上のポートがデフォルトの 40/100G ポート速度で稼動している場合、Cisco UCS Managerでは1GB、10GB、25Gのポート速度を選択できません。もう一方の端でQSFP+Adapter (QSA)トランシーバ付き 10/25 GB ポートとして UCS FI-6454 の 40/100G ポートを使用する には、ポートをブレイクアウト モードに設定する必要があります。

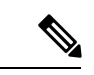

ポートの速度を 10GB または 25GB に変更しようとすると、Cisco UCS Manager はプロンプト を表示し、ポートをブレイクアウトモードに設定するように要求します。ブレイクアウトポー トの設定が終了したら、必要に応じて、各10/25GGBサブポートをアップリンクとして、また は FCoE アップリンクを設定できます。 (注)

ポートをブレークアウトするとき、ブレイクアウトケーブルを使用して1つのポートを4つの 10G ポートまたは 25G ポートに分割し、それらのポートをブレイクアウト モードに設定する と、すべてのポートを 10 GB ポートまたは 25G ポートとして使用できます。ブレークアウト ケーブルなしでポートをブレイクアウトした場合、最初のレーンのみが 10G または 25G イン ターフェイスとして使用可能になります。

#### 手順

- ステップ **1** Cisco UCS FI 64108 で 10/25G ポートとして使用するポートにブレイクアウト機能を設定しま す。ブレイクアウト機能の設定の詳細については、『*Configuring Fabric Interconnect Ethernet Breakout Ports*』を参照してください。
	- ブレイクアウト ポートを設定するには、ファブリック インターコネクトの再起動 が必要です。ポートの既存の設定は消去されます。単一のトランザクションで必要 なポートについては、それらをすべて分割することをお勧めします。 注意
- ステップ **2** Cisco UCS Manager では、QSA トランシーバを FI ポートに取り付けた後に、最初のタプル イ ンターフェイスが有効になります。このインターフェイスは各自の要件に基づいて設定できま す。

40/100G ポートのブレイクアウトにより生じたポートには、3 タプルの命名規則を使用して番 号が割り当てられます。たとえば、2 番目の 40 ギガビット イーサネット ポートのブレークア ウト ポートには 1/50/1、1/50/2、1/50/3、1/50/4 という番号が割り当てられ、最初のポートのみ が 10 GB ポートとして使用できるようになります。

### **Cisco UCS 6454** ファブリック インターコネクトのポートのブレークア ウト機能

### ブレークアウト ポートについて

Cisco UCS 6454 ファブリック インターコネクトは、サポートされたブレークアウト ケーブル を使用して、1 つの QSFP ポートを 4 つの 10/25G ポートに分割できます。これらのポートを アップリンク ポートの 10/25 G スイッチに接続するとしてのみ使用できます。UCS 6454 ファ ブリック インターコネクトで、by default(デフォルトで、デフォルトでは) 6 ポートが 40/100 G モードにします。これらは、ポート 49 に 54 です。これらの 40/100G ポートには、2 タプルの 命名規則で番号が割り当てられます。たとえば、2番目の40Gポートには1/50という番号が割 り当てられます。40G から 10G に、100G から 25G に設定を変更するプロセスは、ブレークア ウトと呼ばれ、[4X]10G から 40G の設定に、または [4X]10G から 40Gの設定に変更するは、設 定解除と呼ばれます。

40G ポートを 10G ポートに、または 100G ポートを 25G ポートにブレークアウトすると、結果 で得られるポートは 3 タプルの命名規則を使用して番号が割り当てられます。たとえば、2 番 目の 40 ギガビット イーサネット ポートのブレークアウトポートには 1/50/1、1/50/2、1/50/3、 1/50/4 という番号が割り当てられます。

Cisco UCS Manager リリース 4.1(3a) 以降、VIC 1455 および 1457 アダプタを備えた Cisco UCS ラック サーバーを、Cisco UCS 6454 ファブリック インターコネクトのアップリンク ポート 49 ~ 54 (40/100 Gbps イーサネットまたは FCoE) に接続できます。

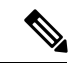

CiscoUCSManagerは、ファブリックインターコネクトのアップリンクポートへのFEX、シャー シ、ブレード、IOM、またはアダプタ(VIC1455および1457アダプタを除く)の接続をサポー トしていません。 (注)

次の図は、Cisco UCS 6454 シリーズ ファブリック インターコネクトの背面図を表しており、 これにはブレークアウト ポート機能をサポートしているポートが含まれています。

#### 図 **2 : Cisco UCS 6454** ファブリック インターコネクトの背面図

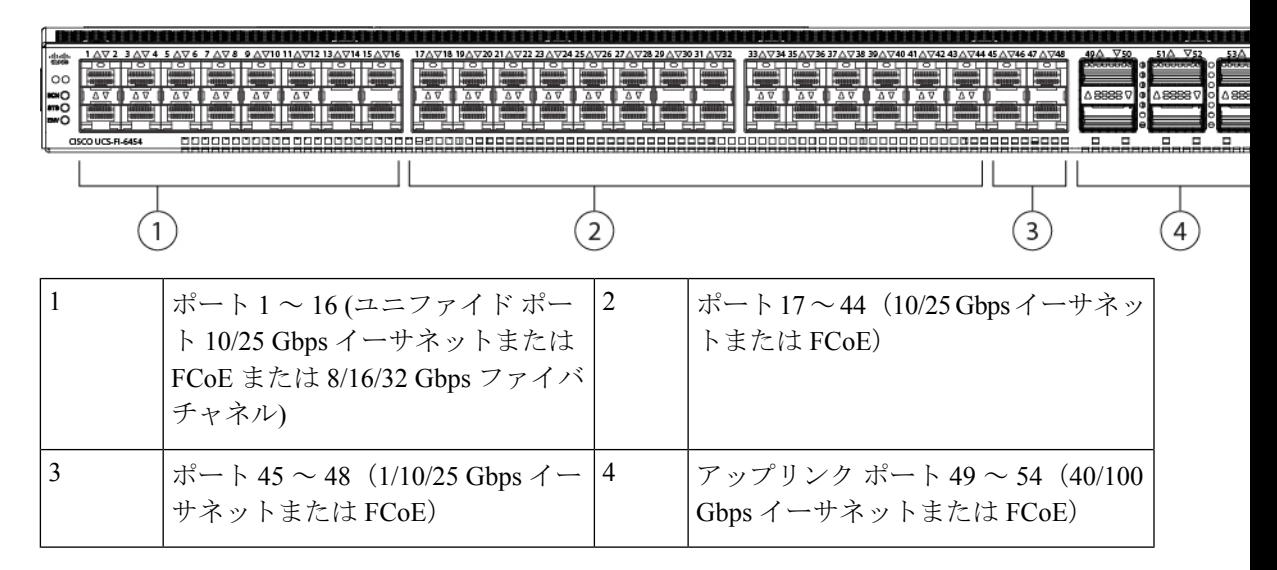

### ブレイク アウト ポートのガイドライン

次に、Cisco UCS 6454 のファブリック インターコネクトのブレイク アウト機能のガイドライ ンを示します。

- ブレイク アウト設定可能なポートは 49 54 です。
- 各ブレークアウトポートの速度を設定することはできません。各ブレークアウトポートが auto モードでです。
- サポートされているファブリック インターコネクトのポート (1/49 に 1/54) のいずれかの ブレークアウトモードを設定した後、ファブリックインターコネクトがリブートします。
- ブレイク アウト ポートは、Cisco UCS Manager リリース 4.0(2) で、トラフィック モニタリ ングの宛先としてサポートされていません。
- 49 54 のポートは、アップリンク ポートとしてのみ設定できます。として、次のいずれか に構成することはできません。
	- サーバ ポート
	- FCoE ストレージ ポート
	- アプライアンス ポート

### **UCS6454**ファブリックインターコネクトのイーサネットブレイクアウ ト ポートの設定

### $\sqrt{N}$

ブレイクアウト ポートを構成するには、ファブリック インターコネクト再起動が起きます。 ポートの既存の構成はすべて消去されます。単一のトランザクションで必要なポートについて は、それらをすべて分割することをお勧めします。 注意

### 手順

ステップ **1** [Equipment] タブの **[Equipment]** > **[Fabric Interconnects]** > **[***Fabric\_Interconnect\_Name***]** を展開し ます。

> ファブリック インターコネクトの [General] タブが表示されて、選択したファブリック イン ターコネクトのステータス、アクション、物理表示、プロパティ、およびファームウェア情報 を一目で確認できます。

ステップ **2** ブレイクアウトに使用可能なポートを表示します。

ポートの全体的なステータスが稼動中であり、管理状態が使用可能であることを確認します。 次のいずれかを実行します。

- [Work]ペインの[PhysicalPorts]タブをクリックします。[EthernetPorts]サブタブおよび[FC Ports] サブタブが表示されます。
- [Work] ペインで、[Physical Display] タブをクリックします。[Physical Display] には、ベー ス ファブリック インターコネクトのグラフィック表示と、ポートの管理ステータスを識 別するのに役立つ凡例が表示されます。
- [Navigation] ペインで、**[***Fabric\_Interconnect\_Name***]** > [Fixed Module] > [Ethernet Ports] を展 開します。この操作により、ツリー ビューにポートが表示されます。
- ステップ **3** 分割できる1個以上のポートを選択します。UCS6454ファブリックインターコネクトで、ポー ト 49 ~ 54 のサポートのブレイク アウトをポートします。次のいずれかを実行します。
	- [Physical Display] で、単一のポートをクリックするか、Ctrl を押しながらクリックして複 数のポートを選択します。
	- [Ethernet Ports] タブで、単一のポートをクリックするか、Ctrl を押しながらクリックして 複数のポートを選択します。
	- [EthernetPorts]ツリービューで、単一のポートをクリックするか、Ctrlを押しながらクリッ クして複数のポートを選択します。
- ステップ **4** 選択したポートをブレークアウト ポートとして設定します。
	- イーサネット ポート タブでは、選択したポートを右クリックし、ポップアップ メニュー から**[4x10G** ブレイク アウト ポートの設定**]**または**[4x25G** ブレイク アウト ポートの設定**]** を選択します。ポートがブレイクアウトをサポートしない場合、このコマンドは無効にな ります。
- イーサネット ポートツリー ビューでは、選択したポートを右クリックし、ポップアップ メニューから設定 **4x10G** ブレイク アウト ポートまたは**4x25G** ブレイク アウト ポートの 構成を選択します。ポートがブレイクアウトをサポートしない場合、このコマンドは無効 になります。また、[Ethernet Ports] ツリー ビューでポートを選択し、[Work] ペインの [Actions] 領域から [Configure Breakout Port] を選択することもできます。ドロップダウン リストから、ブレークアウトポートを**4x10G** ポートまたは**4x25G**ポートのいずれとして設 定するかどうかを選択します。
- ブレイクアウト ポートを設定するには、ファブリック インターコネクトの再起動 が必要です。ポートの既存の構成はすべて消去されます。単一のトランザクション で必要なポートについては、それらをすべて分割することをお勧めします。 注意
- ステップ **5** [OK] をクリックします。

再起動プロセスには数分かかります。

ステップ **6** ファブリックインターコネクトが再起動したら、CiscoUCSマネージャにログインし、要件に 応じてブレイクアウト ポートを構成します。

> 1個以上のポートを右クリックし、次のコマンドの1つを選択します。次の表に、コマンドを 選択すると発生するアクションを示します。コマンドが無効の場合、ポートはすでそれに応じ て設定されています。

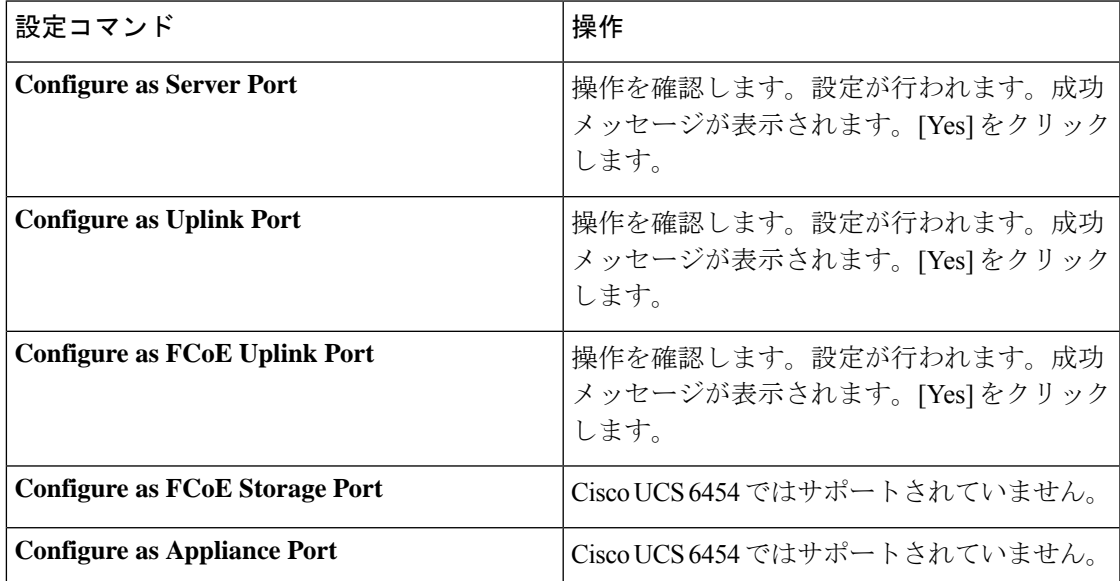

ステップ **7** 確認ダイアログボックスが表示されます。[Yes] をクリックします。

ファブリック インターコネクトが再起動し、すべてのトラフィックが停止します。

### **Cisco UCS FI 6454** における **QSA** アダプタ付き **10/25G** ポートの設定

UCS FI 6454 上のポートがデフォルトの 40/100G ポート速度で稼動している場合、Cisco UCS Managerでは1GB、10GB、25Gのポート速度を選択できません。もう一方の端でQSFP+Adapter (QSA)トランシーバ付き 10/25 GB ポートとして UCS FI-6454 の 40/100G ポートを使用する には、ポートをブレイクアウト モードに設定する必要があります。

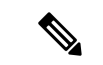

ポートの速度を 10GB または 25GB に変更しようとすると、Cisco UCS Manager はプロンプト を表示し、ポートをブレイクアウトモードに設定するように要求します。ブレイクアウトポー トの設定が終了したら、必要に応じて、各10/25GGBサブポートをアップリンクとして、また は FCoE アップリンクを設定できます。 (注)

ポートをブレークアウトするとき、ブレイクアウトケーブルを使用して1つのポートを4つの 10G ポートまたは 25G ポートに分割し、それらのポートをブレイクアウト モードに設定する と、すべてのポートを 10 GB ポートまたは 25G ポートとして使用できます。ブレークアウト ケーブルなしでポートをブレイクアウトした場合、最初のレーンのみが 10G または 25G イン ターフェイスとして使用可能になります。

#### 手順

- ステップ **1** Cisco UCSFI 6454で10/25Gポートとして使用するポートにブレイクアウト機能を設定します。 ブレイクアウト機能の設定の詳細については、『*Configuring Fabric Interconnect Ethernet Breakout Ports*』を参照してください。
	- ブレイクアウト ポートを設定するには、ファブリック インターコネクトの再起動 が必要です。ポートの既存の設定は消去されます。単一のトランザクションで必要 なポートについては、それらをすべて分割することをお勧めします。 注意
- ステップ **2** Cisco UCS Manager では、QSA トランシーバを FI ポートに取り付けた後に、最初のタプル イ ンターフェイスが有効になります。このインターフェイスは各自の要件に基づいて設定できま す。

40/100G ポートのブレイクアウトにより生じたポートには、3 タプルの命名規則を使用して番 号が割り当てられます。たとえば、2 番目の 40 ギガビット イーサネット ポートのブレークア ウト ポートには 1/50/1、1/50/2、1/50/3、1/50/4 という番号が割り当てられ、最初のポートのみ が 10 GB ポートとして使用できるようになります。

### **Cisco UCS 6300** シリーズ ファブリック インターコネクトのポート ブ レークアウト機能

### ブレークアウト ポートについて

Cisco UCS ファブリック インターコネクトの 6300 シリーズでは、1 つの QSFP ポートを 4 つの 10Gポートに分割できます。その際、サポートされているブレークアウトケーブルを使用しま す。デフォルトで、40G モードでは 32 個のポートがあります。これらの 40G ポートには、2 タプルの命名規則で番号が割り当てられます。たとえば、2 番目の 40G ポートには 1/2 という 番号が割り当てられます。40G から 10G に設定を変更するプロセスはブレークアウトと呼ば れ、(4 つの)10G から 40G に設定を変更するプロセスは設定解除と呼ばれます。

40Gポートを10Gポートにブレークアウトする場合、得られたポートには3タプルの命名規則 を使って番号が割り当てられます。たとえば、2 番目の 40 ギガビット イーサネット ポートの ブレークアウト ポートには 1/2/1、1/2/2、1/2/3、1/2/4 という番号が割り当てられます。

次の図は、Cisco UCS 6332 シリーズ ファブリック インターコネクトの正面図を表しており、 これにはブレークアウト ポート機能をサポートしているポートが含まれています。

> FI 6332  $[From this]$

#### 図 **3 : Cisco UCS 6332** シリーズ ファブリック インターコネクトの正面図

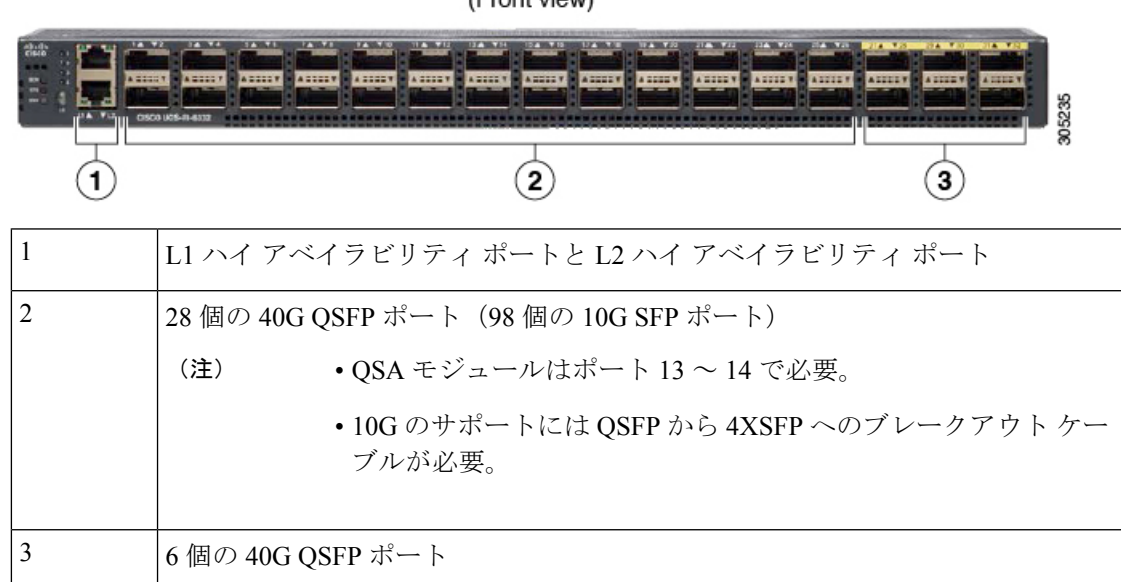

次の図は、Cisco UCS6332-16UP シリーズ ファブリック インターコネクトの正面図を表してお り、これにはブレークアウト ポート機能をサポートしているポートが含まれています。

#### 図 **<sup>4</sup> : Cisco UCS 6332-16UP** シリーズ ファブリック インターコネクトの正面図

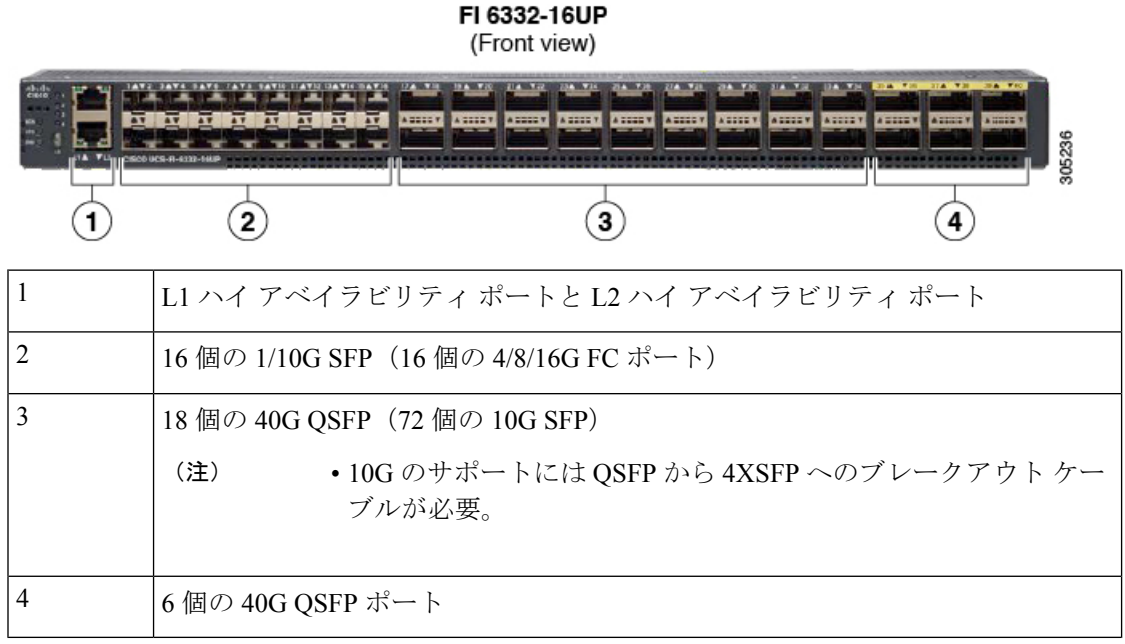

次の図は、CiscoUCS6300シリーズファブリックインターコネクトの背面図を表しています。

図 **5 : Cisco UCS 6300** シリーズ ファブリック インターコネクトの背面図

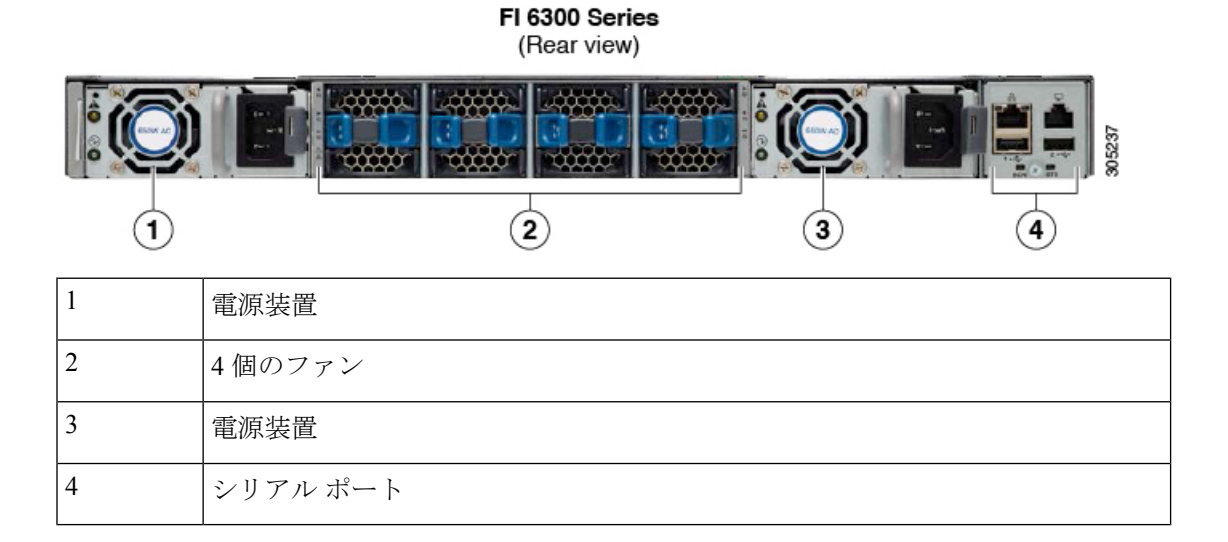

### ブレークアウト ポートの制約事項

次の表に、Cisco UCS 6300 シリーズ ファブリック インターコネクトのブレークアウト機能の 制約事項をまとめています。

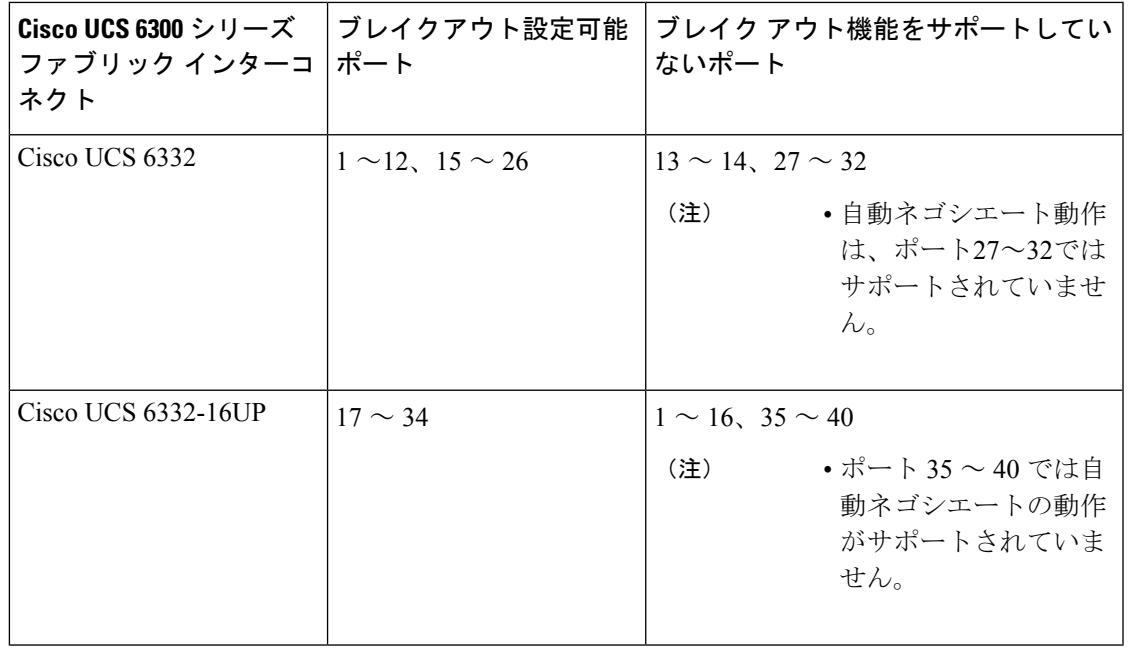

Ú

重要 QoSジャンボフレームを使用する場合、最大で4つのブレークアウトポートが許可されます。

### **UCS6300**ファブリックインターコネクトのイーサネットブレイクアウ ト ポートの設定

サポートされているブレイクアウト ケーブルを使用することで、40 GB イーサネット ポート を装備した Cisco UCS 6300 ファブリック インターコネクトを、4 個の 10 GB ポートとして分 離できます。この構成には、ファブリック インターコネクトと接続する 1 個の 40GB QSFP+ が一方の端にあり、10 GB 接続をサポートする異なるエンド ポイントに接続する 4 個の 10 GB ポートが他方の端にある、Small Form-Factor Pluggable アダプタ(SPF)が必要です。。

### <u>/N</u>

ブレイクアウトポートを設定するには、ファブリックインターコネクトの再起動が必要です。 注意 ポートの既存の設定は消去されます。単一のトランザクションで必要なポートについては、そ れらをすべて分割することをお勧めします。

ブレイクアウト ポートの設定を終えれば、各 10 GB サブポートを、サーバ、アップリンク、 FCoE アップリンク、FCoE ストレージまたはアプライアンスとして必要に応じて設定できま す。

次の表は、Cisco UCS 6300 シリーズ ファブリック インターコネクトのブレイクアウト機能の 制約をまとめています。

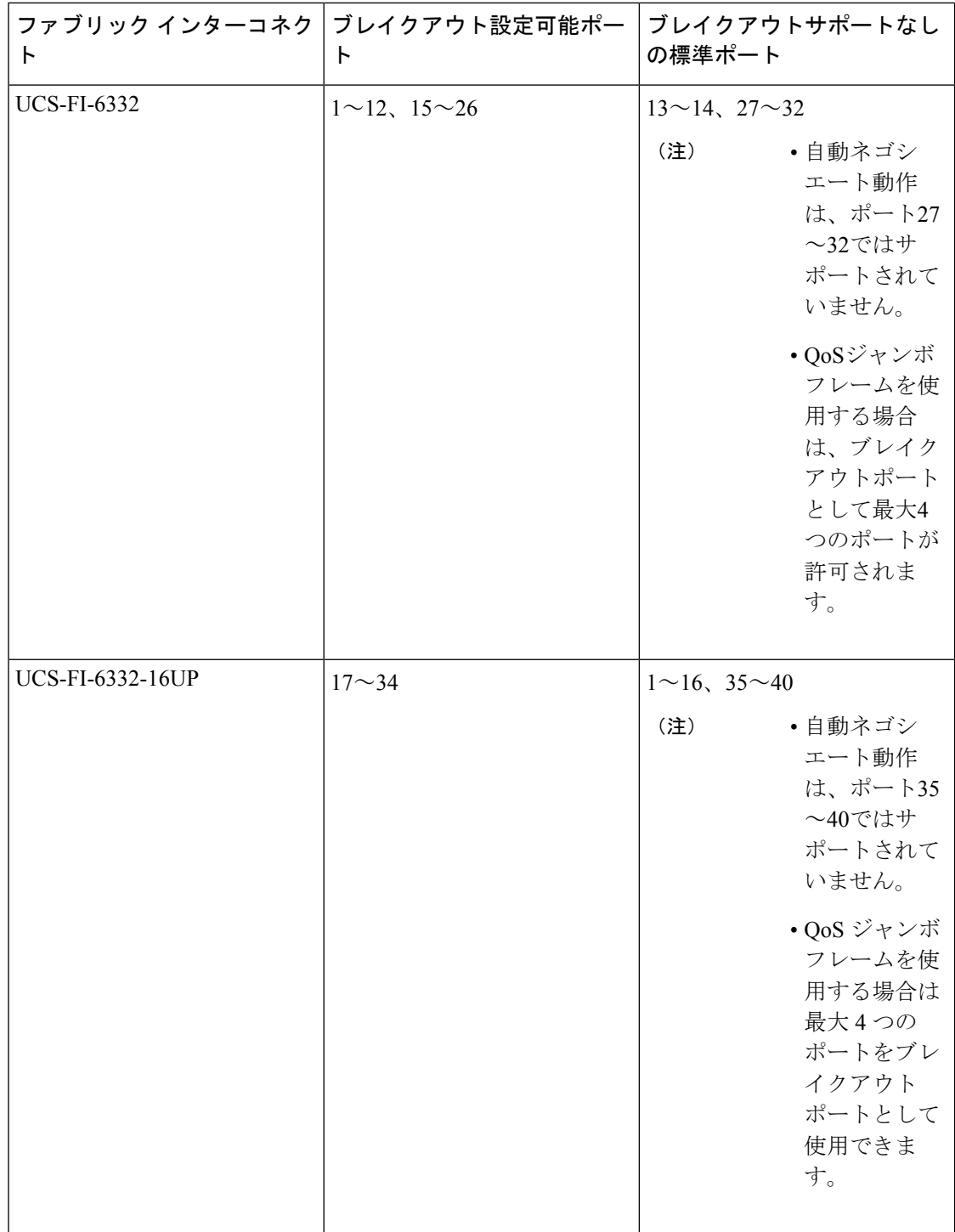

#### 手順

ステップ **1** [Equipment] タブの **[Equipment]** > **[Fabric Interconnects]** > **[***Fabric\_Interconnect\_Name***]** を展開し ます。

> ファブリック インターコネクトの [General] タブが表示されて、選択したファブリック イン ターコネクトのステータス、アクション、物理表示、プロパティ、およびファームウェア情報 を一目で確認できます。

ステップ **2** ブレイクアウトに使用可能なポートを表示します。

ポートの全体的なステータスが稼動中であり、管理状態が使用可能であることを確認します。 次のいずれかを実行します。

- [Work]ペインの[PhysicalPorts]タブをクリックします。[EthernetPorts]サブタブおよび[FC Ports] サブタブが表示されます。
- [Work] ペインで、[Physical Display] タブをクリックします。[Physical Display] には、ベー ス ファブリック インターコネクトのグラフィック表示と、ポートの管理ステータスを識 別するのに役立つ凡例が表示されます。
- [Navigation] ペインで、**[***Fabric\_Interconnect\_Name***]** > [Fixed Module] > [Ethernet Ports] を展 開します。この操作により、ツリー ビューにポートが表示されます。

ステップ **3** 分割できる 1 個以上のポートを選択します。次のいずれかを実行します。

- [Physical Display] で、単一のポートをクリックするか、Ctrl を押しながらクリックして複 数のポートを選択します。
- [Ethernet Ports] タブで、単一のポートをクリックするか、Ctrl を押しながらクリックして 複数のポートを選択します。
- [EthernetPorts]ツリービューで、単一のポートをクリックするか、Ctrlを押しながらクリッ クして複数のポートを選択します。

ステップ **4** 選択したポートをブレイクアウト ポートとして設定します。

選択したポートを右クリックし、ポップアップ メニューから [Configure Breakout Port] を選択 します。ポートがブレイクアウトをサポートしない場合、このコマンドは無効になります。ま た、[Ethernet Ports] ツリー ビューでポートを選択し、[Work] ペインの [Actions] 領域から [Configure Breakout Port] を選択することもできます。

- ブレイクアウト ポートを設定するには、ファブリック インターコネクトの再起動 が必要です。ポートの既存の構成はすべて消去されます。単一のトランザクション で必要なポートについては、それらをすべて分割することをお勧めします。 注意
- ステップ **5** [OK] をクリックします。

再起動プロセスには数分かかります。

ステップ **6** ファブリック インターコネクトが再起動したら、Cisco UCS Manager にログインし、要件に応 じてブレイクアウト ポートを設定します。

1 個以上のポートを右クリックし、次のコマンドの 1 つを選択します。次の表に、コマンドを 選択すると発生するアクションを示します。コマンドが無効の場合、ポートはすでそれに応じ て設定されています。

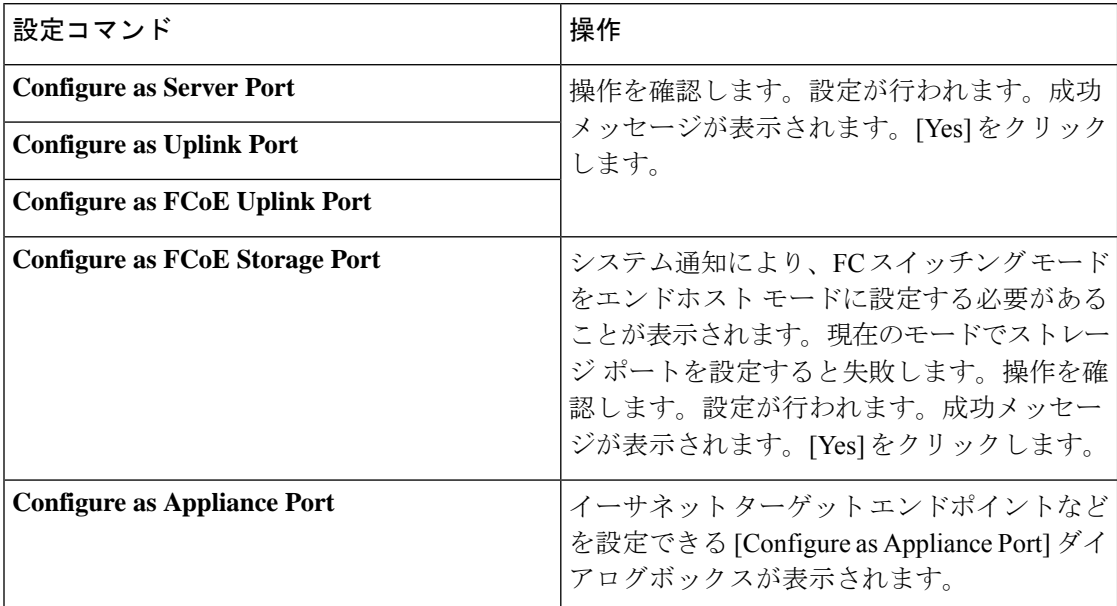

ステップ **7** 確認ダイアログボックスが表示されます。[Yes] をクリックします。

ファブリック インターコネクトが再起動し、すべてのトラフィックが停止します。

### **Cisco UCS FI 6332** および **6332-16UP** における **QSA** アダプタ付き **10G** ポートの設定

UCS FI-6332 または 6332-16UP 上のポートがデフォルトのポート速度 40G で稼動している場 合、Cisco UCS Manager では 1GB や 10GB のポート速度を選択できません。もう一方の端で QSFP+Adapter(QSA)トランシーバ付き 10 GB ポートとして UCSFI 6332 または 6332-16UP の 40G ポートを使用するには、ポートをブレイクアウト モードに設定する必要があります。

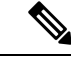

ポートの速度を 1GB または 10GB に変更しようとすると、Cisco UCS Manager はプロンプトを 表示し、ポートをブレイクアウト モードに設定するように要求します。ブレイクアウト ポー トの設定を終えれば、各 10GB サブポートを、サーバ、アップリンク、FCoE アップリンク、 FCoE ストレージまたはアプライアンスとして必要に応じて設定できます。 (注)

ポートをブレイクアウトした場合、最初のレーンのみが10Gインターフェイスとして使用可能 になります。ブレイクアウトケーブルを使用して1つのポートを4つの10Gポートに分割し、 それらのポートをブレイクアウト モードに設定すると、すべてのポートを 10 GB ポートとし て使用できます。

手順

- ステップ **1** Cisco UCSFI 6332 または 6332-16UP で 10GB ポートとして使用するポートにブレイクアウト機 能を設定します。ブレイクアウト機能の設定の詳細については、『*ConfiguringFabric Interconnect Ethernet Breakout Ports*』を参照してください。
	- ブレイクアウト ポートを設定するには、ファブリック インターコネクトの再起動 が必要です。ポートの既存の設定は消去されます。単一のトランザクションで必要 なポートについては、それらをすべて分割することをお勧めします。 注意
- ステップ **2** Cisco UCS Manager では、QSA トランシーバを FI ポートに取り付けた後に、最初のタプル イ ンターフェイスが有効になります。このインターフェイスは各自の要件に基づいて設定できま す。

40G ポートのブレイクアウトにより生じたポートには、3 タプルの命名規則を使用して番号が 割り当てられます。たとえば、サポートされるブレイクアウトポートにはBr-Ethernet 1/25/1、 Br-Ethernet 1/25/2、Br-Ethernet 1/25/3、Br-Ethernet 1/25/4 などの番号が付けられ、最初のポート のみが 10 GB ポートとして使用可能になります。

### イーサネット ブレイクアウト ポートの再設定

サーバ、アップリンク、アプライアンスなど、特定のロールの未設定のブレイクアウトポート を再設定できます。Cisco UCS6300、6400ファブリックインターコネクトブレイクアウトポー トを再設定して、現在の要件に既存のポート設定を変更することができます。

設定解除された Cisco UCS6400 シリーズ ファブリック インターコネクト ブレークアウト ポー トは、アップリンクまたはFCoEアップリンクポートとしてのみ再構成することができます。

### 手順

- ステップ **1** [Equipment] タブで、**[Equipment]** > **[Fabric Interconnects]** > **[***Fabric\_Interconnect\_Name***]** > [Fixed Module] の順に展開します。
- ステップ **2** 分割した 1 個以上のポートを選択します。次のいずれかを実行します。
	- [Physical Display] で、単一のポートをクリックするか、Ctrl を押しながらクリックして複 数のポートを選択します。
	- [Ethernet Ports] タブで、単一のポートをクリックするか、Ctrl を押しながらクリックして 複数のポートを選択します。
	- [EthernetPorts]ツリービューで、単一のポートをクリックするか、Ctrlを押しながらクリッ クして複数のポートを選択します。

ステップ **3** ポートの再設定

[General]タブの[Actions]領域で、ポップアップメニューから[Reconfigure]をクリックします。

ステップ **4** 確認ダイアログボックスが表示されます。

[Yes] をクリックします。ファブリック インターコネクトが再起動し、すべてのトラフィック が停止します。

ステップ **5** 成功メッセージが表示されます。

[OK] をクリックします。

### ブレイクアウト ポートの設定解除

Cisco UCS 6300 シリーズ ファブリック インターコネクトのブレイクアウト ポートを構成して 40 GB イーサネット ポート、 Cisco UCS 6400 ファブリック インターコネクトのブレークアウ トポートを構成して40/100 GBイーサネットポートに戻す場合、最初に構成を解除する必要が あります。

ブレイクアウトポートの設定を解除すると、そのポートを流れているすべてのトラフィックが 停止され、ファブリックインターコネクトを再起動することが必要になります。ポートの既存 の構成はすべて消去されます。単一のトランザクションで必要なブレイクアウトポートについ ては、それらをすべて解除することをお勧めします。 注意

### 手順

- ステップ **1** [Equipment] タブで、**[Equipment]** > **[Fabric Interconnects]** > **[***Fabric\_Interconnect\_Name***]** > [Fixed Module] の順に展開します。
- ステップ **2** [General] タブで、物理表示領域のポートを右クリックし、[Unconfigure] を選択します。
- ステップ **3** 確認ダイアログボックスで [Yes] をクリックします。 ファブリック インターコネクトが再起動し、すべてのトラフィックが停止します。

## 統合ポート

### ユニファイド ポートのビーコン **LED**

6200シリーズファブリックインターコネクトの各ポートには、対応するビーコンLEDがあり ます。[BeaconLED]プロパティが設定されている場合は、ビーコンLEDが点灯し、特定のポー ト モードに設定されているポートが示されます。

[Beacon LED] プロパティは、特定のポートモード(イーサネットまたはファイバ チャネル) にグループ化されているポートを示すように設定できます。デフォルトでは、ビーコン LED プロパティは Off に設定されます。

拡張モジュールのユニファイド ポートの場合、[Beacon LED] プロパティは、拡張モジュール の再起動時にデフォルト値の [Off] にリセットされます。 (注)

### ユニファイド ポートの設定に関するガイドライン

ユニファイドポートを設定する際は、次のガイドラインおよび制約事項を考慮してください。

#### ハードウェアおよびソフトウェアの要件

ユニファイド ポートは、次でサポートされます。

- Cisco UCS Manager リリース 4.1 および以降のリリースを使用している Cisco UCS 64108 ファブリック インターコネクト
- Cisco UCS Manager リリース 4.0 以降のリリースの Cisco UCS 6454 ファブリック インター コネクト
- Cisco UCS Manager リリース 3.1 以降のリリースの UCS 6300 シリーズ ファブリック イン ターコネクト
- Cisco UCS Manager リリース 2.0 以降のリリースの UCS 6200 シリーズ ファブリック イン ターコネクト
- Cisco UCS Manager リリース 3.0 以降のリリースの UCS 6324 シリーズ ファブリック イン ターコネクト

ユニファイド ポートは 6100 シリーズ ファブリック インターコネクトではサポートされませ ん。それらで Cisco UCS Manager バージョン 2.0 が実行されている場合でも同様です。

### ポート モードの配置

Cisco UCS Manager GUI インターフェイスは固定または拡張モジュールのユニファイド ポート のポート モードの設定に、スライダーを使用するため、ポート モードのユニファイド ポート への割り当て方法を制限する次の制約事項が自動的に適用されます。Cisco UCS Manager CLI インターフェイスを使用する場合は、トランザクションをシステム設定にコミットするときに 次の制約事項が適用されます。ポートモードの設定が次の制約事項のいずれかに違反している 場合、Cisco UCS Manager CLI によってエラーが表示されます。

• イーサネットポートはブロックにグループ化する必要があります。各モジュール(固定ま たは拡張)において、イーサネットポートブロックは、1番目のポートから始まり、偶数 番号のポートで終わる必要があります。

• ファイバ チャネル ポートがブロックにグループ化されていること。各モジュールについ て(固定または拡張)、ファイバ チャネル ポート ブロックは、最後のイーサネット ポー トの後ろにブロックの1番目のポートが続き、その後ろにモジュール内の残りのポートが 含まれている必要があります。ファイバ チャネル ポートだけを含む設定では、ファイバ チャネルブロックは、固定または拡張モジュールの1番目のポートから開始する必要があ ります。

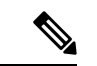

- Cisco UCS 6400 シリーズ ファブリック インターコネクト では、 ユニファイドポート機能が最初の16ポートに制限されます。ポー ト 1/1-1/16 のみ FC として設定できます。FC ポートは互いに連続 している必要があり、その後に連続的なイーサーネットポートが 続く必要があります。 (注)
	- Cisco UCS サーバーに接続されている Cisco UCS 6400 シリーズ ファブリック インターコ ネクト の場合、16 を超えるポートを接続するとエラーが発生します。
	- イーサネット ポートとファイバ チャネル ポートの交替は、単一モジュール上ではサポー トされない。

有効な設定例:固定モジュールのユニファイド ポート 1 ~ 16 がイーサネット ポート モードに 設定され、ポート17~32がファイバチャネルポートモードに設定されている。拡張モジュー ルでは、ポート 1 ~ 4 をイーサネット ポート モードに設定し、ポート 5 ~ 16 をファイバ チャ ネルモードに設定できます。このポート割り当ては各個別モジュールの規則に準拠しているた め、ポートタイプ(イーサネットポートとファイバチャネルポート)の交替に関する規則に 違反していません。

無効な設定例:ポート 16 から始まるファイバ チャネル ポートのブロックが含まれている。 ポートの各ブロックは奇数ポートから開始する必要があるため、ポート 17 からブロックを開 始しなければなりません。

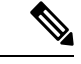

各ファブリック インターコネクトで設定可能なアップリンク イーサネット ポートおよびアッ プリンク イーサネット ポート チャネル メンバの総数は、最大 31 に制限されています。この 制限には、拡張モジュールで設定されるアップリンク イーサネット ポートおよびアップリン ク イーサネット ポート チャネル メンバも含まれます。 (注)

### ユニファイドアップリンクポートおよびユニファイドストレージポー トの設定に関する注意およびガイドライン

以下は、ユニファイド アップリンク ポートとユニファイド ストレージ ポートを使用する際に 従うべき注意事項とガイドラインです。

• ユニファイド アップリンク ポートでは、SPAN 送信元として 1 つのコンポーネントを有 効にすると、他のコンポーネントが自動的に SPAN 送信元になります。

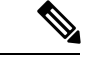

- イーサネット アップリンク ポートで SPAN 送信元が作成または 削除されると、Cisco UCS Manager は自動的に FCoE アップリンク ポートで SPAN 送信元を作成または削除します。FCoE アップリ ンク ポートで SPAN 送信元を作成する場合も同じことが起こりま す。 (注)
	- FCoE およびユニファイド アップリンク ポートでデフォルトでないネイティブ VLAN を 設定する必要があります。この VLAN は、トラフィックには使用されません。Cisco UCS Manager はこの目的のために、既存の fcoe-storage-native-vlan を再利用します。この fcoe-storage-native-vlan は、FCoE およびユニファイド アップリンクでネイティブ VLAN と して使用されます。
	- ユニファイド アップリンク ポートでは、イーサネット アップリンク ポートにデフォルト 以外の VLAN が指定されていない場合、fcoe-storage-native-vlan がユニファイド アップリ ンク ポートのネイティブ VLAN として割り当てられます。イーサネット ポートにネイ ティブ VLAN として指定されているデフォルトでないネイティブ VLAN がある場合、ユ ニファイド アップリンク ポートのネイティブ VLAN としてこれが割り当てられます。
	- イーサネット ポート チャネル下でメンバ ポートを作成または削除すると、Cisco UCS Manager は FCoE ポート チャネル下で自動的にメンバ ポートを作成または削除します。 FCoEポートチャネルでメンバーポートを作成または削除する場合も同じことが起こりま す。
	- サーバ ポート、イーサネット アップリンク、FCoE アップリンクまたは FCoE ストレージ などのスタンドアロン ポートとしてイーサネット ポートを設定し、それをイーサネット または FCOE ポート チャネルのメンバ ポートにすると、Cisco UCS Manager は自動的にこ のポートをイーサネットと FCoE ポート チャネル両方のメンバにします。
	- サーバ アップリンク、イーサネット アップリンク、FCoE アップリンクまたは FCoE スト レージのメンバからメンバ ポートのメンバーシップを削除すると、Cisco UCS Manager は イーサネット ポート チャネルと FCoE ポート チャネルから対応するメンバ ポートを削除 し、新しいスタンドアロン ポートを作成します。
	- Cisco UCS Managerをリリース2.1から以前のリリースにダウングレードする場合は、ダウ ングレードが完了すると、すべてのユニファイド アップリンク ポートとポート チャネル がイーサネット ポートとイーサネット ポート チャネルに変換されます。同様に、すべて のユニファイド ストレージ ポートが、アプライアンス ポートに変換されます。
	- ユニファイド アップリンク ポートとユニファイド ストレージ ポートの場合、2 つのイン ターフェイスを作成するときは、1 つだけライセンスがチェックされます。どちらかのイ ンターフェイスが有効な限り、ライセンスはチェックされたままになります。両方のイン ターフェイスがユニファイド アップリンク ポートまたはユニファイド ストレージ ポート で無効の場合にのみライセンスが解放されます。

• Cisco UCS 6100 シリーズ ファブリック インターコネクト スイッチは、同一のダウンスト リーム NPV スイッチ側の 1VF または 1VF-PO のみをサポートできます。

## ユニファイド ポートのビーコン **LED** の設定

ビーコン LED を設定する各モジュールについて次のタスクを実行します。

手順

- ステップ **1** [ナビゲーション]ペインで、[機器]をクリックします。
- ステップ **2 [**機器(**Equipment**)**]** > **[**ファブリック インターコネクト(**Fabric Interconnects**)**]** > *[Fabric\_Interconnect\_Name]* の順に展開します。
- ステップ **3** ビーコン LED を設定するユニファイド ポートの場所に応じて、次のいずれかをクリックしま す。
	- **[Fixed Module]**
	- **Expansion Module**
- ステップ **4** [Work] ペインで、[General] タブをクリックします。
- ステップ **5** [Properties] 領域で、[Beacon LED] フィールドの次のオプション ボタンの 1 つをクリックしま す。
	- [Off]:すべての物理 LED が消灯。
	- [Eth]:すべてのイーサネット ポートの横にある物理 LED が点灯。
	- [Fc]:すべてのファイバ チャネル ポートの横にある物理 LED が点灯。
- ステップ **6 [Save Changes]**をクリックします。

### ポート モードの変更

### ポート モード変更によるデータ トラフィックへの影響

ポート モードの変更は、Cisco UCS ドメイン へのデータ トラフィックの中断を引き起こす場 合があります。中断の長さや影響を受けるトラフィックは、ポートモード変更を行ったモジュー ルおよび Cisco UCS ドメイン の設定に依存します。

### $\boldsymbol{\mathcal{Q}}$

ヒント システム変更中のトラフィックの中断を最小限にするには、固定と拡張モジュールにファイバ チャネル アップリンク ポートチャネルを形成します。

#### ポート モード変更の拡張モジュールへの影響

拡張モジュールのポートモードの変更後、モジュールを再起動します。拡張モジュールのポー トを通過するすべてのトラフィックは、モジュールのリブート中に約 1 分間中断します。

#### ポート モード変更のクラスタ設定の固定モジュールへの影響

クラスタ設定には2個のファブリックインターコネクトがあります。固定モジュールへのポー ト変更を行った後、ファブリック インターコネクトはリブートします。データ トラフィック の影響は、1つのファブリックインターコネクトに障害が発生したときにもう一方にフェール オーバーするようサーバ vNIC を設定したかどうかに左右されます。

1 つのファブリック インターコネクトの拡張モジュール上のポート モードを変更し、第 2 の ファブリック インターコネクトのポート モードを変更する前のリブートを待つ場合、次のこ とが発生します。

- サーバ vNIC のフェールオーバーでは、トラフィックは他のファブリック インターコネク トにフェールオーバーし、中断は発生しません。
- サーバvNICのフェールオーバーがない場合、ポートモードを変更したファブリックイン ターコネクトを通過するすべてのデータ トラフィックは、ファブリック インターコネク トがリブートする約 8 分間中断されます。

両方のファブリックインターコネクトの固定モジュールのポートモードを同時に変更すると、 ファブリックインターコネクトによるすべてのデータトラフィックが、ファブリックインター コネクトがリブートする約 8 分間中断されます。

### ポート モード変更のスタンドアロン設定の固定モジュールへの影響

スタンドアロン設定にはファブリックインターコネクトが1つだけあります。固定モジュール へのポート変更を行った後、ファブリックインターコネクトはリブートします。ファブリック インターコネクトによるすべてのデータ トラフィックは、ファブリック インターコネクトが リブートする約 8 分間中断されます。

### **64108** ファブリック インターコネクトのポート モードの設定

UCS 64108 ファブリック インターコネクトでは、最初の 16 ポートはユニファイド ポートであ り、次の方法のいずれかで 4 または 8 ポートのグループの FC ポートとして設定可能です。

- 最初の 4 ポート:ファブリック インターコネクトのポート 1 ~ 4
- 最初の 8 ポート:ファブリック インターコネクトのポート 1 ~ 8

 $\triangle$ 

注意 ポートモードの変更は、データ トラフィックに割り込みと即座にファブリック インターコネ クトリブートを引き起こします。

Cisco UCS ドメインに、ハイ アベイラビリティ用に設定されたクラスタ構成が存在し、フェー ルオーバー用に設定されたサービスプロファイルを持つサーバが存在する場合、固定モジュー ルのポートモードを変更しても、トラフィックは他のファブリックインターコネクトにフェー ルオーバーし、データ トラフィックは中断されません。

#### 手順

- ステップ **1** [ナビゲーション]ペインで、[機器]をクリックします。
- ステップ **2 [**機器(**Equipment**)**]** > **[**ファブリック インターコネクト(**Fabric Interconnects**)**]** > *[Fabric\_Interconnect\_Name]* の順に展開します。
- ステップ **3** [Work] ペインで、[General] タブをクリックします。
- ステップ **4** [General] タブの [Actions] 領域で、[Configure Unified Ports] をクリックします。
- ステップ **5** 確認メッセージを確認し、次のいずれかをクリックします。
	- [Yes]:ポート モードの設定を続行します。
	- [No]:ポート モードを設定せずに終了し、適切なメンテナンス ウィンドウを待ちます。
- ステップ **6 [**ユニファイド ポートの構成(**Configure Unified Ports**)**]** ダイアログ ボックスで、マウスを使 用して、モジュールに必要なポートモードの構成が表示されるまでバーに沿って左から右にス ライダをドラッグします。

ユニファイドポートを構成解除するにはマウスを使用してスライダーをバーに沿って右から左 へとドラッグします。ユニファイドポートを構成解除する場合、イーサネット アップリンク ポートにデフォルトします。

- ステップ7 他のモジュールのポート モードを設定する必要がある場合は、ステップ5 と6を繰り返しま す。
- ステップ **8** ポート モードの構成を保存するには、 **OK** をクリックします。

ファブリック インターコネクトがリブートします。そのファブリック インターコネクトを経 由するすべてのデータ トラフィックが中断されます。ハイ アベイラビリティが提供され、 フェールオーバー用に設定されたvNICがあるサーバが含まれるクラスタ設定で発生した場合、 トラフィックは他のファブリックインターコネクトにフェールオーバーし、中断は発生しませ  $heta_{\circ}$ 

### 次のタスク

ポートのポートタイプを設定します。スライダの上に表示されるモジュールの任意のポートで 右クリックして、そのポートに使用可能なポート タイプを設定できます。

### **6454** ファブリック インターコネクトのポート モードの設定

6454ファブリックインターコネクトでは、最初の16ポートはユニファイドポートであり、次 の方法のいずれかで 4 または 8 ポートのグループの FC ポートとして設定可能です。

- 最初の 4 ポート:ファブリック インターコネクトのポート 1 ~ 4
- 最初の 8 ポート:ファブリック インターコネクトのポート 1 ~ 8

 $\triangle$ 

ポートモードの変更は、データ トラフィックに割り込みと即座にファブリック インターコネ クトリブートを引き起こします。 注意

Cisco UCS ドメインに、ハイ アベイラビリティ用に設定されたクラスタ構成が存在し、フェー ルオーバー用に設定されたサービスプロファイルを持つサーバが存在する場合、固定モジュー ルのポートモードを変更しても、トラフィックは他のファブリックインターコネクトにフェー ルオーバーし、データ トラフィックは中断されません。

### 手順

- ステップ **1** [ナビゲーション]ペインで、[機器]をクリックします。
- ステップ **2 [**機器(**Equipment**)**]** > **[**ファブリック インターコネクト(**Fabric Interconnects**)**]** > *[Fabric\_Interconnect\_Name]* の順に展開します。
- ステップ **3** [Work] ペインで、[General] タブをクリックします。
- ステップ **4** [General] タブの [Actions] 領域で、[Configure Unified Ports] をクリックします。
- ステップ **5** 確認メッセージを確認し、次のいずれかをクリックします。
	- [Yes]:ポート モードの設定を続行します。
	- [No]:ポート モードを設定せずに終了し、適切なメンテナンス ウィンドウを待ちます。
- ステップ **6 [**ユニファイド ポートの構成(**Configure Unified Ports**)**]** ダイアログ ボックスで、マウスを使 用して、モジュールに必要なポートモードの構成が表示されるまでバーに沿って左から右にス ライダをドラッグします。

ユニファイドポートを構成解除するにはマウスを使用してスライダーをバーに沿って右から左 へとドラッグします。ユニファイドポートを構成解除する場合、イーサネット アップリンク ポートにデフォルトします。

- ステップ7 他のモジュールのポート モードを設定する必要がある場合は、ステップ5と6を繰り返しま す。
- ステップ **8** ポート モードの構成を保存するには、 **OK** をクリックします。

ファブリック インターコネクトがリブートします。そのファブリック インターコネクトを経 由するすべてのデータ トラフィックが中断されます。ハイ アベイラビリティが提供され、 フェールオーバー用に設定されたvNICがあるサーバが含まれるクラスタ設定で発生した場合、

トラフィックは他のファブリックインターコネクトにフェールオーバーし、中断は発生しませ  $h_{\rm o}$ 

### 次のタスク

ポートのポートタイプを設定します。スライダの上に表示されるモジュールの任意のポートで 右クリックして、そのポートに使用可能なポート タイプを設定できます。

### **6332-16UP** ファブリック インターコネクトのポート モードの設定

6332 16UP ファブリック インターコネクトでは、最初の 16 ポートはユニファイド ポートであ り、6 個のポート グループで FC ポートとして設定できます。

 $\triangle$ 

いずれかのモジュール のポート モードを変更すると、データ トラフィックが中断されること があります。これは、固定モジュールを変更するとファブリックインターコネクトのリブート が必要となり、拡張モジュールを変更するとそのモジュール のリブートが必要となるためで す。 注意

Cisco UCS ドメインの中に、ハイ アベイラビリティ用に設定されたクラスタ構成が存在し、し かもフェールオーバー用に設定されたサービスプロファイルを持つサーバが存在する場合、固 定モジュールのポートモードを変更しても、トラフィックはもう1つのファブリックインター コネクトにフェールオーバーし、データ トラフィックは中断されません。

### 手順

- ステップ **1** [ナビゲーション]ペインで、[機器]をクリックします。
- ステップ **2 [**機器(**Equipment**)**]** > **[**ファブリック インターコネクト(**Fabric Interconnects**)**]** > *[Fabric\_Interconnect\_Name]* の順に展開します。
- ステップ **3** [Work] ペインで、[General] タブをクリックします。
- ステップ **4** [General] タブの [Actions] 領域で、[Configure Unified Ports] をクリックします。
- **ステップ5** 確認メッセージを確認し、次のいずれかをクリックします。
	- [Yes]:ポート モードの設定を続行します。
	- [No]:ポート モードを設定せずに終了し、適切なメンテナンス ウィンドウを待ちます。
- ステップ **6 [**ユニファイド ポートの構成(**Configure Unified Ports**)**]** ダイアログ ボックスで、マウスを使 用して、モジュールに必要なポートモードの構成が表示されるまでバーに沿って左から右にス ライダをドラッグします。

ユニファイドポートを構成解除するにはマウスを使用してスライダーをバーに沿って右から左 へとドラッグします。

以前設定されたポートのポート モードを変更すると、ポートは未設定の状態に戻ります。

- ステップ7 他のモジュールのポート モードを設定する必要がある場合は、ステップ5 と6を繰り返しま す。
- ステップ **8** ポート モードの構成を保存するには、 **OK** をクリックします。

ファブリック インターコネクトがリブートします。そのファブリック インターコネクトを経 由するすべてのデータ トラフィックが中断されます。ハイ アベイラビリティが提供され、 フェールオーバー用に設定されたvNICがあるサーバが含まれるクラスタ設定で発生した場合、 トラフィックは他のファブリックインターコネクトにフェールオーバーし、中断は発生しませ  $h_n$ 

#### 次のタスク

ポートのポートタイプを設定します。スライダの上に表示されるモジュールの任意のポートで 右クリックして、そのポートに使用可能なポート タイプを設定できます。

### **6324** ファブリック インターコネクトのポート モードの設定

### $\sqrt{N}$

いずれかのモジュール のポート モードを変更すると、データ トラフィックが中断されること があります。これは、固定モジュールを変更するとファブリックインターコネクトのリブート が必要となり、拡張モジュールを変更するとそのモジュール のリブートが必要となるためで す。 注意

Cisco UCS ドメインの中に、ハイ アベイラビリティ用に設定されたクラスタ構成が存在し、し かもフェールオーバー用に設定されたサービスプロファイルを持つサーバが存在する場合、固 定モジュールのポートモードを変更しても、トラフィックはもう1つのファブリックインター コネクトにフェールオーバーし、データ トラフィックは中断されません。

#### 手順

- ステップ **1** [ナビゲーション]ペインで、[機器]をクリックします。
- ステップ **2 [**機器(**Equipment**)**]** > **[**ファブリック インターコネクト(**Fabric Interconnects**)**]** > *[Fabric\_Interconnect\_Name]* の順に展開します。
- ステップ **3** [Work] ペインで、[General] タブをクリックします。
- ステップ **4** [General] タブの [Actions] 領域で、[Configure Unified Ports] をクリックします。
- ステップ **5** 確認メッセージを確認し、次のいずれかをクリックします。
	- [Yes]:ポート モードの設定を続行します。
	- [No]:ポート モードを設定せずに終了し、適切なメンテナンス ウィンドウを待ちます。

ステップ **6** [ConfigureFixed ModulePort] ダイアログ ボックスで、マウスを使用して、モジュールに必要な ポート モードの設定が表示されるまでバーに沿ってスライダをドラッグします。 ポートモード構成を構成解除するには、スライダーを反対方向にドラッグします。

以前設定されたポートのポート モードを変更すると、ポートは未設定の状態に戻ります。

- **ステップ7** 他のモジュールのポート モードを設定する必要がある場合は、ステップ 5 と 6 を繰り返しま す。
- ステップ **8** ポート モードの構成を保存するには、 **OK** をクリックします。

ファブリック インターコネクトがリブートします。そのファブリック インターコネクトを経 由するすべてのデータ トラフィックが中断されます。ハイ アベイラビリティが提供され、 フェールオーバー用に設定されたvNICがあるサーバが含まれるクラスタ設定で発生した場合、 トラフィックは他のファブリックインターコネクトにフェールオーバーし、中断は発生しませ  $\lambda$ 

#### 次のタスク

ポートのポートタイプを設定します。スライダの上に表示されるモジュールの任意のポートで 右クリックして、そのポートに使用可能なポート タイプを設定できます。

### **6248** ファブリック インターコネクトのポート モードの設定

いずれかのモジュール のポート モードを変更すると、データ トラフィックが中断されること があります。これは、固定モジュールを変更するとファブリックインターコネクトのリブート が必要となり、拡張モジュールを変更するとそのモジュール のリブートが必要となるためで す。 注意

Cisco UCS ドメインの中に、ハイ アベイラビリティ用に設定されたクラスタ構成が存在し、し かもフェールオーバー用に設定されたサービスプロファイルを持つサーバが存在する場合、固 定モジュールのポートモードを変更しても、トラフィックはもう1つのファブリックインター コネクトにフェールオーバーし、データ トラフィックは中断されません。

#### 手順

- ステップ **1** [ナビゲーション]ペインで、[機器]をクリックします。
- ステップ **2 [**機器(**Equipment**)**]** > **[**ファブリック インターコネクト(**Fabric Interconnects**)**]** > *[Fabric\_Interconnect\_Name]* の順に展開します。
- ステップ **3** [Work] ペインで、[General] タブをクリックします。
- ステップ **4** [General] タブの [Actions] 領域で、[Configure Unified Ports] をクリックします。
- ステップ **5** 確認メッセージを確認し、次のいずれかをクリックします。
- [Yes]:ポート モードの設定を続行します。
- [No]:ポート モードを設定せずに終了し、適切なメンテナンス ウィンドウを待ちます。
- ステップ **6** ポート モードを設定するモジュールを選択するには、次のボタンの 1 つをクリックします。

#### • **[Configure Fixed Module]**

#### • **[Configure Expansion Module]**

ステップ7 マウスを使用して、モジュールに必要なポートモード設定が表示されるまで、バーに沿ってス ライダをドラッグします。

ポートモード構成を構成解除するには、スライダーを反対方向にドラッグします。

以前設定されたポートのポート モードを変更すると、ポートは未設定の状態に戻ります。

- ステップ **8** 他のモジュールのポート モードを設定する必要がある場合は、ステップ 6 と 7 を繰り返しま す。
- ステップ **9** ポート モードの構成を保存するには、**OK** をクリックします。

ポートモードを設定したモジュールに応じて、CiscoUCSドメインのデータトラフィックが次 のように中断されます。

• 固定モジュール:ファブリック インターコネクトがリブートします。そのファブリック インターコネクトを経由するすべてのデータ トラフィックが中断されます。ハイ アベイ ラビリティが提供され、フェールオーバー用に設定された vNIC があるサーバが含まれる クラスタ構成では、トラフィックは他のファブリック インターコネクトにフェールオー バーし、中断は発生しません。

固定モジュールがリブートするまで約 8 分かかります。

• 拡張モジュール:モジュールがリブートします。そのモジュールのポートを経由するすべ てのデータ トラフィックが中断されます。

拡張モジュールがリブートするまでに約 1 分かかります。

#### 次のタスク

ポートのポートタイプを設定します。スライダの上に表示されるモジュールの任意のポートで 右クリックして、そのポートに使用可能なポート タイプを設定できます。

### **6296** ファブリック インターコネクトのポート モードの設定

### $\sqrt{N}$

いずれかのモジュール のポート モードを変更すると、データ トラフィックが中断されること があります。これは、固定モジュールを変更するとファブリックインターコネクトのリブート が必要となり、拡張モジュールを変更するとそのモジュール のリブートが必要となるためで す。 注意

Cisco UCS ドメインの中に、ハイ アベイラビリティ用に設定されたクラスタ構成が存在し、し かもフェールオーバー用に設定されたサービスプロファイルを持つサーバが存在する場合、固 定モジュールのポートモードを変更しても、トラフィックはもう1つのファブリックインター コネクトにフェールオーバーし、データ トラフィックは中断されません。

### 手順

- ステップ **1** [ナビゲーション]ペインで、[機器]をクリックします。
- ステップ **2 [**機器(**Equipment**)**]** > **[**ファブリック インターコネクト(**Fabric Interconnects**)**]** > *[Fabric\_Interconnect\_Name]* の順に展開します。
- ステップ **3** [Work] ペインで、[General] タブをクリックします。
- ステップ **4** [General] タブの [Actions] 領域で、[Configure Unified Ports] をクリックします。
- **ステップ5** 確認メッセージを確認し、次のいずれかをクリックします。

• [Yes]:[Configure Unified Ports] ウィザードを開いてポート モードの設定を続行します。

- [No]:ポートモードを設定せずに終了し、適切なメンテナンス ウィンドウを待ちます。
- ステップ **6** [Configure Fixed Module Ports] ページで、次の手順を実行します。
	- a) マウスを使用して、固定モジュールに必要なポートモード設定が表示されるまで、バーに 沿ってスライダをドラッグします。
	- b) ポートのポートタイプを設定する場合は、スライダの上のモジュール表示の任意のポート で右クリックして、そのポートに使用可能なポート タイプを設定します。
	- c) 次のいずれかを実行します。
		- 拡張モジュール 1 のポートのポート モードを設定するには、[Next] をクリックしま す。
		- 拡張モジュールのポートのポート モードを設定しない場合は、ステップ 9 に進みま す。

以前設定されたポートのポート モードを変更すると、ポートは未設定の状態に戻ります。

### ステップ **7** [Configure Expansion Module 1 Ports] ページで、次の手順を実行します。

a) マウスを使用して、拡張モジュールに必要なポート モード設定が表示されるまでバーに 沿ってスライダをドラッグします。
- b) ポートのポートタイプを設定する場合は、スライダの上のモジュール表示の任意のポート で右クリックして、そのポートに使用可能なポート タイプを設定します。
- c) 次のいずれかを実行します。
	- 拡張モジュール 2 のポートのポート モードを設定するには、[Next] をクリックしま す。
	- 残りの拡張モジュールのポートのポートモードを設定しない場合は、ステップ9に進 みます。

以前設定されたポートのポート モードを変更すると、ポートは未設定の状態に戻ります。

- ステップ **8** 拡張モジュール3のポートのポートモードを設定する必要がある場合は、ステップ7を繰り返 します。
- ステップ **9** ポート モードの構成を保存するには、**OK** をクリックします。

ポートモードを設定したモジュールに応じて、CiscoUCSドメインのデータトラフィックが次 のように中断されます。

• 固定モジュール:ファブリック インターコネクトがリブートします。そのファブリック インターコネクトを経由するすべてのデータ トラフィックが中断されます。ハイ アベイ ラビリティが提供され、フェールオーバー用に設定された vNIC があるサーバが含まれる クラスタ構成では、トラフィックは他のファブリック インターコネクトにフェールオー バーし、中断は発生しません。

固定モジュールがリブートするまで約 8 分かかります。

• 拡張モジュール:モジュールがリブートします。そのモジュールのポートを経由するすべ てのデータ トラフィックが中断されます。

拡張モジュールがリブートするまでに約 1 分かかります。

## ファブリック インターコネクトのポートの再設定

#### **Procedure**

- ステップ **1** [ナビゲーション]ペインで、[機器]をクリックします。
- ステップ **2 [**機器(**Equipment**)**]** > **[**ファブリック インターコネクト(**Fabric Interconnects**)**]** > *[Fabric\_Interconnect\_Name]* の順に展開します。
- ステップ **3** 再設定するポートのノードを展開します。
- ステップ **4** 再設定するポートを 1 つ以上クリックします。
- ステップ **5** [Work] ペインで、[General] タブをクリックします。
- ステップ **6** [Actions] 領域で、[Reconfigure] をクリックします。

ステップ7 ドロップダウン リストからポートの再設定方法を選択します。

### 例:アップリンク イーサネット ポートをサーバ ポートとして再設定する

- **1.** [Ethernet Ports] ノードを展開し、再設定するポートを選択します。
- **2.** 上記のステップ 5 および 6 を実行します。
- **3.** ドロップダウン リストから [Configure as Server Port] を選択します。

## ファブリック インターコネクトのポートのイネーブル化またはディ セーブル化

ファブリックインターコネクト上でポートを有効または無効にした後、1 分以上待ってから シャーシを再認識させます。シャーシを再認識させるのが早すぎると、シャーシからのサーバ トラフィックのピン接続が、有効または無効にしたポートに対する変更を使用して更新されな いことがあります。

ポートが設定されている場合にのみ、イネーブルまたはディセーブルにできます。ポートが未 設定の場合は、イネーブルとディセーブルのオプションはアクティブではありません。

#### 手順

- ステップ **1** [ナビゲーション]ペインで、[機器]をクリックします。
- ステップ **2 [**機器(**Equipment**)**]** > **[**ファブリック インターコネクト(**Fabric Interconnects**)**]** > *[Fabric\_Interconnect\_Name]* の順に展開します。
- ステップ **3** イネーブルまたはディセーブルにするポートのノードを展開します。
- ステップ4 [Ethernet Ports] ノードで、ポートを選択します。
- ステップ **5** [Work] ペインで、[General] タブをクリックします。
- ステップ **6** [Actions] 領域で、[Enable Port] または [Disable Port] をクリックします。
- ステップ **7** 確認ダイアログボックスが表示されたら、**[**はい**]**をクリックします。
- ステップ **8** [OK] をクリックします。

## ファブリック インターコネクトのポート設定解除

#### **Procedure**

ステップ **1** [ナビゲーション]ペインで、[機器]をクリックします。

- ステップ **2 [**機器(**Equipment**)**]** > **[**ファブリック インターコネクト(**Fabric Interconnects**)**]** > *[Fabric\_Interconnect\_Name]* の順に展開します。
- ステップ **3** 設定を解除するポートのノードを展開します。
- ステップ4 [Ethernet Ports] ノードで、ポートを選択します。
- ステップ **5** [Work] ペインで、[General] タブをクリックします。
- ステップ **6** [Actions] 領域で、[Unconfigure] をクリックします。
- ステップ **7** 確認ダイアログボックスが表示されたら、**[**はい**]**をクリックします。
- ステップ **8** [OK] をクリックします。

# サーバ ポート

## ファブリック インターコネクトのサーバ ポートの自動設定

Cisco UCS Manager リリース 3.1(3) 以降では、ファブリック インターコネクトのサーバ ポート を自動設定できます。サーバポートの自動検出ポリシーは、新しいラックサーバ、シャーシ、 FEXが追加された際のシステム対応を決定します。ポリシーを有効にすると、CiscoUCSManager はスイッチ ポートに接続されたデバイスのタイプを自動的に特定し、それに応じてスイッチ ポートを設定します。

(注)

- Cisco UCSC シリーズのアプライアンスを UCS Manager から管理しない場合は、VIC ポー トをCisco UCSファブリック インターコネクトに接続する前にアプライアンス ポートを事 前構成します。
	- ポート自動検出ポリシーは、Cisco UCS 6454、UCS 64108 ファブリック インターコネクト の直接4x25gポートまたは25Gブレークアウトを介して接続されたサーバーには適用され ません。
	- ポート自動検出ポリシーは、CiscoUCS6324ファブリックインターコネクトではサポート されていません。

### サーバ ポートの自動設定

手順

ステップ **1** [Navigation] ペインで [Equipment] をクリックします。

ステップ **2 [Equipment]** > **[Policies]** > **[Port Auto-Discovery Policy]** を展開します。

ステップ **3** [Port Auto-Discovery Policy] のアクション エリアでは、デフォルトでポリシーは、[Local] に設 定されています。ポリシーは Cisco UCS Manager によって特定され、管理されます。この場 合、[Use Global] が Cisco UCS Manager で表示されます。

> ポートの自動検出ポリシーをCiscoUCSCentralによって管理するためには、『[CiscoUCSManager](http://www.cisco.com/c/en/us/td/docs/unified_computing/ucs/ucs-manager/GUI-User-Guides/Server-Mgmt/3-1/b_Cisco_UCS_Manager_Server_Mgmt_Guide_3_1/registering_cisco_ucs_domains_with_cisco_ucs_central.html?bookSearch=true) Server [Management](http://www.cisco.com/c/en/us/td/docs/unified_computing/ucs/ucs-manager/GUI-User-Guides/Server-Mgmt/3-1/b_Cisco_UCS_Manager_Server_Mgmt_Guide_3_1/registering_cisco_ucs_domains_with_cisco_ucs_central.html?bookSearch=true) Guide』の「*Cisco UCS Manager Server Administration Guide* 」を参照してくだ さい。

ステップ **4** [Properties] エリアで、次のフィールドに値を入力します。

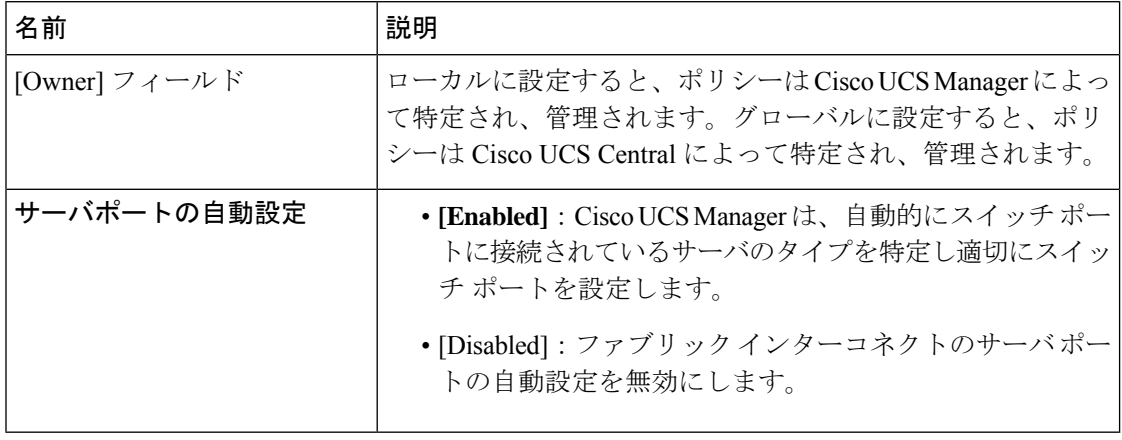

## サーバ ポートの設定

リストされているすべてのポート タイプは、サーバ ポートを含め、固定モジュールと拡張モ ジュールの両方で設定可能です。

このタスクでは、ポートの設定方法を1つだけ説明します。右クリックメニューから、または LAN アップリンク マネージャでも設定できます。

### **Procedure**

- ステップ **1** [ナビゲーション]ペインで、[機器]をクリックします。
- ステップ **2 [Equipment]** > **[Fabric Interconnects]** > **[***Fabric\_Interconnect\_Name***]** > **[Fixed Module]** > **[Ethernet Ports]** の順に展開します。
- ステップ **3** [Ethernet Ports] ノードの下のポートをクリックします。
- ステップ **4** [Work] ペインで、[General] タブをクリックします。
- ステップ **5** [Actions] 領域で、[Reconfigure] をクリックします。
- ステップ **6** ドロップダウン リストから [Configure as Server Port] を選択します。

## サーバー ポートのプロパティの変更

### 手順

- ステップ **1** [ナビゲーション]ペインで、[機器]をクリックします。
- ステップ **2 [**機器(**Equipment**)**]** > **[**ファブリック インターコネクト(**Fabric Interconnects**)**]** > *[Fabric\_Interconnect\_Name]* の順に展開します。
- ステップ **3** 変更するサーバー ポートのノードを展開します。
- ステップ **4** [Ethernet Ports] を展開します。
- ステップ **5** プロパティを変更するサーバー ポートをクリックします。
- ステップ **6** [Work] ペインで、[General] タブをクリックします。
- ステップ1 [Actions] 領域で、[Show Interface] をクリックします。

すべてのフィールドを表示するには、ペインを展開するか、[Properties]ダイアログボックスの スクロール バーを使用することが必要になる場合があります。

- ステップ **8** [Properties] ダイアログボックスで、必要に応じて値を変更します。
- ステップ **9** [OK] をクリックします。

## 転送エラー修正のためのサーバー ポートの設定

FEX モードの N9K-C93180YC-FX3 は、Cisco UCS 6400 シリーズ ファブリック インターコネク トの 25Gbps または、100Gbps サーバー ポートに接続します。25Gbps でリンクアップするに は、Cisco UCS 6400 シリーズ ファブリック インターコネクトのサーバー ポートに CL-74 の前 方誤り訂正(FEC)が必要です。サーバーポートでのこのCL-74設定は、N9K-C93180YC-FX3 を Cisco UCS 6400 シリーズ ファブリック インターコネクトに接続する場合にのみ必要です。

# 

CL-74 構成は、I/O モジュールや直接接続されたラック サーバーなどの他のサーバー ポート接 続には適用できません。 (注)

#### 表 **3 : FEC CL-74** サポート マトリックス

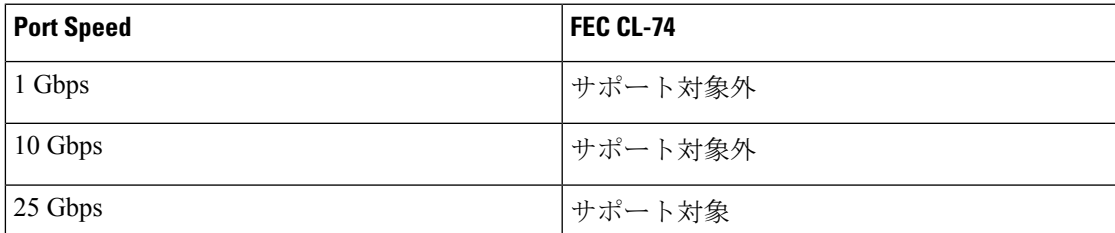

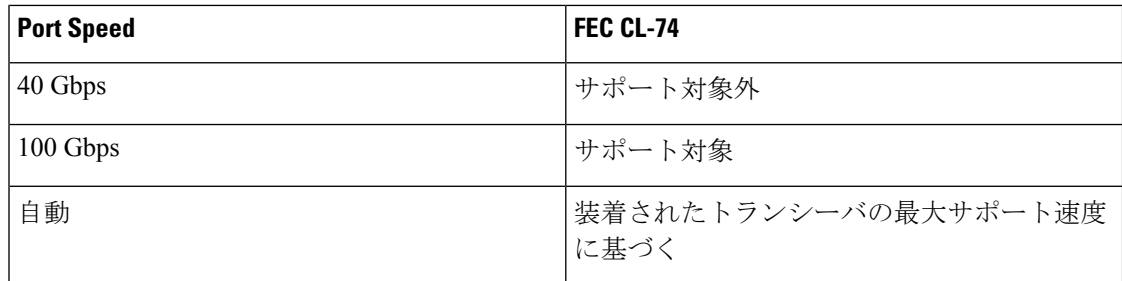

#### 手順

```
ステップ 1 [ナビゲーション(Navigation)] ペインで [機器(Equipment)] をクリックします。
```
- ステップ **2 [**機器(**Equipment**)**]** > **[**ファブリック インターコネクト(**Fabric Interconnects**)**]** > *[Fabric\_Interconnect\_Name]* の順に展開します。
- ステップ **3** 設定するサーバー ポートのノードを展開します。
- ステップ **4 [Show Interface]** を選択します。
- ステップ **5 Eth** サーバーを選択します。
- ステップ **6** 転送エラー修正モードをサーバー ポートのために設定するには、**[**自動(**Auto**)**]** または **Cl74** を選択します。**[**自動(**Auto**)**]** は、デフォルト オプションです。
- ステップ **7 [**有効**]** または、 **[**無効**]** を選択して、サーバー ポートの自動ネゴシエーションを設定します。 **[**自動(**Auto**)**]** は、デフォルト オプションです。
- ステップ **8** [OK] をクリックします。
	- N9K-C93180YC-FX3 に接続するためのサーバー ポートの必須構成パラメータは次 のとおりです。 (注)
		- FEC は、100Gps サーバー ポートの**[**自動(**Auto**)**]**である必要があります。
		- FEC は、25Gps サーバー ポートの **Cl74** である必要があります。
		- 自動ネゴシエーションは、100Gps サーバー ポートに対して **[**無効**]** にする必要 があります。

# アップリンク イーサネット ポート

## アップリンク イーサネット ポートの設定

固定モジュールまたは拡張モジュールのアップリンク イーサネット ポートを設定できます。 このタスクでは、アップリンク イーサネット ポートの設定方法を 1 つだけ説明します。右ク リック メニューからもアップリンク イーサネット ポートを設定できます。

### **Procedure**

- ステップ **1** [ナビゲーション]ペインで、[機器]をクリックします。
- ステップ **2 [**機器(**Equipment**)**]** > **[**ファブリック インターコネクト(**Fabric Interconnects**)**]** > *[Fabric\_Interconnect\_Name]* の順に展開します。
- ステップ **3** 設定するポートのノードを展開します。
- ステップ **4** [Ethernet Ports] ノード下のポートの 1 つをクリックします。

- ステップ **5** [Work] ペインで、[General] タブをクリックします。
- ステップ **6** [Actions] 領域で、[Reconfigure] をクリックします。
- ステップ **7** ドロップダウン リストから [Configure as Uplink Port] を選択します。

### **What to do next**

必要に応じて、アップリンク イーサネット ポートのデフォルト フロー制御ポリシーおよび管 理速度のプロパティを変更します。

## アップリンク イーサネット ポートのプロパティの変更

- ステップ **1** [ナビゲーション]ペインで、[機器]をクリックします。
- ステップ **2 [**機器(**Equipment**)**]** > **[**ファブリック インターコネクト(**Fabric Interconnects**)**]** > *[Fabric\_Interconnect\_Name]* の順に展開します。
- ステップ **3** 設定するポートのノードを展開します。
- ステップ **4** [Ethernet Ports] ノードで、変更するアップリンク イーサネット ポートをクリックします。
- ステップ **5** [Work] ペインで、[General] タブをクリックします。
- ステップ **6** [Actions] 領域で、[Show Interface] をクリックします。
- ステップ **7** [Properties] ダイアログ ボックスで、次のフィールドに値を入力します。
	- a) (任意) [User Label] フィールドに、ポートを識別するためのラベルを入力します。
	- b) [Flow Control Policy] ドロップダウン リストからフロー制御ポリシーを選択し、受信バッ ファがいっぱいになった場合にポートが IEEE 802.3x ポーズ フレームを送受信する方法を 決定します。
	- c) [Admin Speed] フィールドで、次のオプション ボタンの 1 つをクリックします。
		- 1 Gbps
		- 10 Gbps

サーバ ポート、アプライアンスのポート、または FCoE ストレージ ポートを再設定する場合 は、適切なノードを展開します。

- 25 Gbps
- 40 Gbps
- 100 Gbps
- Cisco UCS 6454 ファブリック インターコネクトに対してのみ、ポート 1 ~ 48 に 25 Gbps を選択できます。40 Gbps おうおび 100 Gbps の速度は、Cisco UCS 6454 ファブリック インターコネクトのポート 49 ~ 54 専用です。 (注)

Cisco UCS 64108 ファブリック インターコネクトに対してのみ、ポート 1 ~ 96 に25 Gbpsを選択できます。40 Gbpsおよび100 Gbpsの速度は、Cisco UCS64108 ファブリック インターコネクトのポート 97 ~ 108 専用です。

ステップ **8** [OK] をクリックします。

## 転送エラー修正のためのイーサネット ポートの設定

25 Gbpsおよび100 Gpbs速度で動作するトランシーバモジュールに対して、アップリンクイー サーネットポート、イーサネットアプライアンス、FCoEアップリンクの転送エラー修正(FEC) を設定できます。

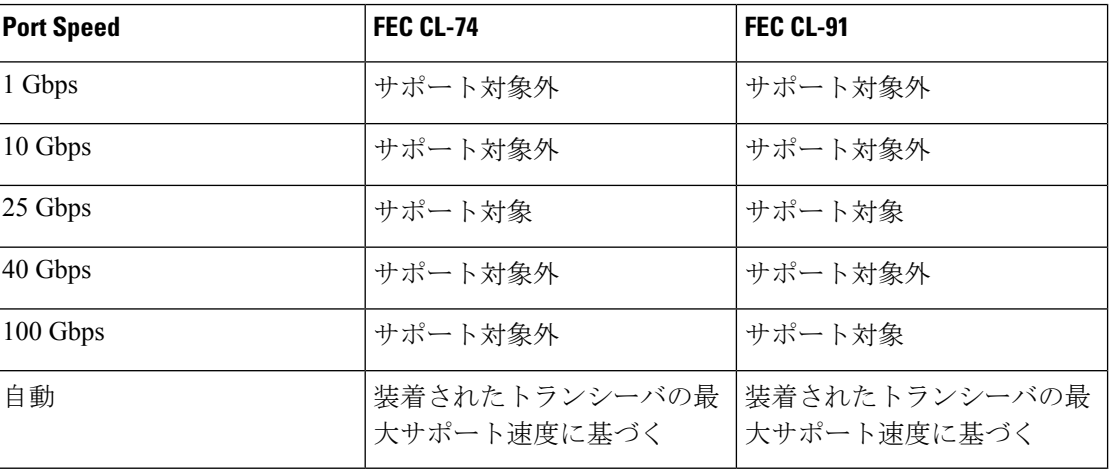

表 **<sup>4</sup> : FEC CL-74** および **FEC CL-91** サポート マトリックス

### 手順

ステップ **1** [ナビゲーション]ペインで、[機器]をクリックします。

- ステップ **2 [**機器(**Equipment**)**]** > **[**ファブリック インターコネクト(**Fabric Interconnects**)**]** > *[Fabric\_Interconnect\_Name]* の順に展開します。
- ステップ **3** 設定するポートのノードを展開します。

ステップ **4** [Ethernet Ports] ノード下のポートの 1 つをクリックします。

サーバ ポート、アプライアンスのポート、または FCoE ストレージ ポートを再設定する場合 は、適切なノードを展開します。

- ステップ **5 [Show Interface]** を選択します。
- ステップ **6 [Uplink Eth Interface]** または **[Uplink FCoE Interface]** を選択します。
- ステップ **7** 転送エラー修正モードに **[Auto]**、**[Cl74]**、または **[CL91]** を選択します。
- ステップ **8** [OK] をクリックします。

これにより、イーサネット アップリンク ポートの自動、cl74、または cl91 として転送エラー 修正設定を設定します。、UCS6400 シリーズ ファブリック インターコネクトについては、転 送エラー修正は 25 Gbps または 100 Gbps ポート速度にのみ構成可能です。

# アプライアンス ポート

アプライアンス ポートは、直接接続された NFS ストレージにファブリック インターコネクト を接続する目的のみに使用されます。

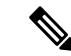

ダウンロードするファームウェア実行可能ファイルの名前。したがって、新しい VLAN に設 定されたアプライアンスポートは、ピン接続エラーにより、デフォルトで停止したままなりま す。これらのアプライアンス ポートを起動するには、同じ IEEE VLAN ID を使用して LAN ク ラウドで VLAN を設定する必要があります。 (注)

Cisco UCS Manager は、ファブリック インターコネクトごとに最大 4 つのアプライアンス ポー トをサポートします。

### アプライアンス ポートの設定

アプライアンス ポートは、固定モジュールと拡張モジュールのどちらにも設定できます。

このタスクでは、アプライアンス ポートの設定方法を 1 つだけ説明します。[General] タブか らアプライアンス ポートを設定することもできます。

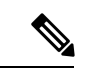

アップリンクポートがダウンしているときにアプライアンスを設定すると、CiscoUCSManager はアプライアンス ポートに障害が発生していることを通知するエラー メッセージを表示する 場合があります。このメッセージは、関連するネットワーク制御ポリシーの [Action on Uplink Fail] オプションで制御されます。 (注)

### 手順

- ステップ **1** [ナビゲーション]ペインで、[機器]をクリックします。
- ステップ **2 [**機器(**Equipment**)**]** > **[**ファブリック インターコネクト(**Fabric Interconnects**)**]** > *[Fabric\_Interconnect\_Name]* の順に展開します。
- ステップ **3** 設定するポートのノードを展開します。
- ステップ4 [Ethernet Ports] ノードで、ポートを選択します。

サーバ ポート、アップリンク イーサネット ポート、または FCoE ストレージ ポートを再設定 する場合は、適切なノードを展開します。

- ステップ **5** [Work] ペインで、[General] タブをクリックします。
- ステップ **6** [Actions] 領域で、[Reconfigure] をクリックします。
- ステップ **7** ドロップダウン リストから、[Configure as Appliance Port] をクリックします。
- ステップ **8** 確認ダイアログボックスが表示されたら、**[**はい**]**をクリックします。
- ステップ **9** [Configure as Appliance Port] ダイアログ ボックスで、必須フィールドに入力します。
- ステップ **10** [VLANs] 領域で、次の手順を実行します。
	- a) フィールド で、次のオプション ボタンの 1 つをクリックしてポート チャネルで使用する モードを選択します。
		- **[Trunk]**:Cisco UCS Manager GUI に VLAN テーブルが表示され、使用する VLAN を 選択することができます。
		- **[Access]**:Cisco UCS Manager GUIに**[Select VLAN]**ドロップダウンリストが表示され、 このポートまたはポート チャネルに関連付ける VLAN を選択できます。

いずれかのモードで、[Create VLAN] リンクをクリックして、新しい VLAN を作成できま す。

- アプリケーション ポートでアップリンク ポートをトラバースする必要がある 場合、LAN クラウドでこのポートによって使用される各 VLAN も定義する必 要があります。たとえば、ストレージが他のサーバでも使用される場合や、プ ライマリ ファブリック インターコネクトのストレージ コントローラに障害が 発生したときにトラフィックがセカンダリ ファブリック インターコネクトに 確実にフェールオーバーされるようにする必要がある場合は、トラフィックで アップリンク ポートをトラバースする必要があります。 (注)
- b) [Trunk] オプション ボタンをクリックした場合は、VLAN テーブルの必須フィールドに入 力します。
- c) [Access] オプション ボタンをクリックした場合は、**[Select VLAN]**ドロップダウン リスト から VLAN を選択します。
- ステップ **11** (任意) エンドポイントを追加する場合は、[Ethernet Target Endpoint] チェックボックスをオ ンにし、名前と MAC アドレスを指定します。

ステップ **12** [OK] をクリックします。

## アプライアンス ポートのプロパティの変更

手順

- ステップ **1** [ナビゲーション]ペインで、[機器]をクリックします。
- ステップ **2 [**機器(**Equipment**)**]** > **[**ファブリック インターコネクト(**Fabric Interconnects**)**]** > *[Fabric\_Interconnect\_Name]* の順に展開します。
- ステップ **3** 変更するアプライアンス ポートのノードを展開します。
- ステップ **4** [Ethernet Ports] を展開します。
- ステップ **5** プロパティを変更するアプライアンス ポートをクリックします。
- ステップ **6** [Work] ペインで、[General] タブをクリックします。
- ステップ **7** [Actions] 領域で、[Show Interface] をクリックします。

すべてのフィールドを表示するには、ペインを展開するか、[Properties]ダイアログボックスの スクロール バーを使用することが必要になる場合があります。

- ステップ **8** [Properties] ダイアログボックスで、必要に応じて値を変更します。
- ステップ **9** [OK] をクリックします。

## 転送エラー修正のためのアプライアンス ポートの設定

この機能をサポートする 25 Gbps および 100 Gpbs速度で動作するアプライアンス ポートに対し て、転送エラー修正 (FEC) を設定できます。

**Table 5: FEC CL-74** および **FEC CL-91** サポート マトリックス

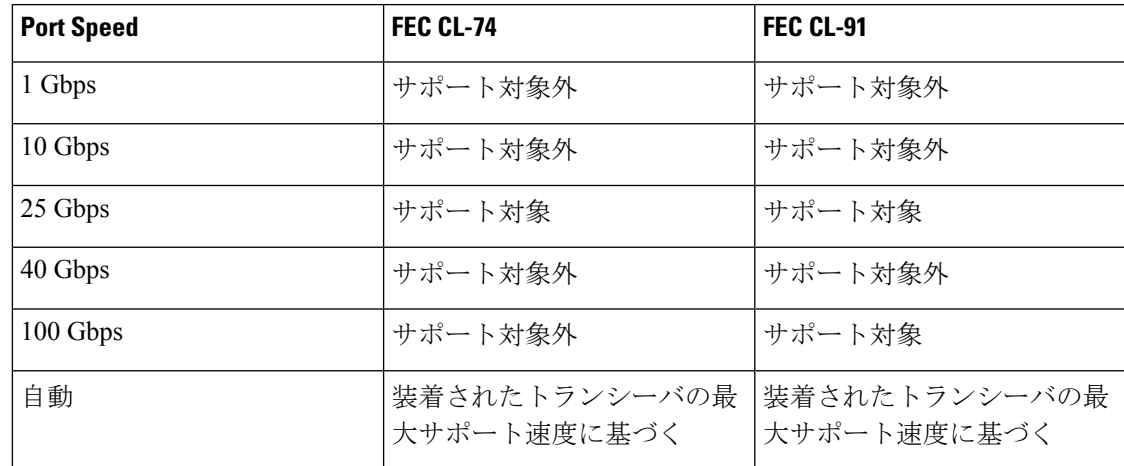

#### **Procedure**

- ステップ **1 [**ナビゲーション(**Navigation**)**]** ペインで **[**機器(**Equipment**)**]** をクリックします。
- ステップ **2 [**機器(**Equipment**)**]** > **[**ファブリック インターコネクト(**Fabric Interconnects**)**]** > *[Fabric\_Interconnect\_Name]* の順に展開します。
- ステップ **3** 構成するアプライアンス ポートのノードを展開します。
- ステップ **4 [Show Interface]** を選択します。
- ステップ **5 [**アプライアンス ポート(**Appliance Port**)**]** を選択します。
- ステップ **6** 転送エラー修正モードをアプライアンス ポートのために設定するには、**[**自動(**Auto**)**]** また は **CL-74** または **CL-91**を選択します。**[**自動(**Auto**)**]** は、デフォルト オプションです。
- ステップ **7 [**有効(**Enabled**)**]** または **[**無効(**Disabled**)**]** を選択して、アプライアンス ポートの自動ネゴ シエーションを設定します。**[**自動(**Auto**)**]** は、デフォルト オプションです。
- ステップ **8** [OK] をクリックします。

# **FCoE** およびファイバ チャネル ストレージ ポート

## イーサネット ポートの **FCoE** ストレージ ポートとしての設定

FCoE ストレージ ポートは、固定モジュールと拡張モジュールのどちらでも設定できます。

このタスクでは、FCoEストレージポートの設定方法を1種類だけ説明します。ポートの[General] タブから FCoE ストレージ ポートを設定することもできます。

### 始める前に

これらのポートが有効になるためには、ファイバ チャネル スイッチング モードが [Switching] に設定されている必要があります。ストレージ ポートは、エンドホスト モードでは動作しま せん。

### 手順

- ステップ **1** [ナビゲーション]ペインで、[機器]をクリックします。
- ステップ **2 [**機器(**Equipment**)**]** > **[**ファブリック インターコネクト(**Fabric Interconnects**)**]** > *[Fabric\_Interconnect\_Name]* の順に展開します。
- ステップ **3** 設定するポートの場所に応じて、次のいずれかを展開します。

• **[Fixed Module]**

• **Expansion Module**

ステップ **4** [Ethernet Ports] ノード以下の 1 つ以上のポートをクリックします。

アップリンク イーサネット ポート、サーバ ポート、またはアプライアンス ポートを再設定す る場合は、適切なノードを展開します。

ステップ **5** 選択したポートを右クリックし、[Configure as FCoE Storage Port] を選択します。

Cisco UCS6454 ファブリック インターコネクトS、49 54 のポートは、FCoE ストレージ ポート として設定することはできません。

Cisco UCS 64108 ファブリック インターコネクト では、97-108 のポートは、FCoE ストレージ ポートとして設定することはできません。

- ステップ **6** 確認ダイアログボックスが表示されたら、**[**はい**]**をクリックします。
- ステップ **7** [OK] をクリックします。

## ファイバ チャネル ストレージ ポートの設定

このタスクでは、FC ストレージ ポートの設定方法を 1 種類だけ説明します。そのポートの [General] タブから FC ストレージ ポートを設定することもできます。

### 始める前に

これらのポートが有効になるためには、ファイバ チャネル スイッチング モードが [Switching] に設定されている必要があります。ストレージ ポートは、エンドホスト モードでは動作しま せん。

- ステップ **1** [ナビゲーション]ペインで、[機器]をクリックします。
- ステップ **2 [**機器(**Equipment**)**]** > **[**ファブリック インターコネクト(**Fabric Interconnects**)**]** > *[Fabric\_Interconnect\_Name]* の順に展開します。
- ステップ3 [Expansion Module] ノードを展開します。
- ステップ **4** [FC Ports] ノード以下の 1 つ以上のポートをクリックします。
- ステップ **5** 選択したポートを右クリックし、[Configure as FC Storage Port] を選択します。
- ステップ **6** 確認ダイアログボックスが表示されたら、**[**はい**]**をクリックします。
- ステップ **7** [OK] をクリックします。

### アップリンク ファイバ チャネル ポートの復元

このタスクでは、アップリンク FC ポートとして動作する FC ストレージ ポートを復元する方 法を 1 つだけ説明します。そのポートの [General] タブから FC ストレージ ポートを再設定す ることもできます。

#### 手順

- ステップ **1** [ナビゲーション]ペインで、[機器]をクリックします。
- ステップ **2 [**機器(**Equipment**)**]** > **[**ファブリック インターコネクト(**Fabric Interconnects**)**]** > *[Fabric\_Interconnect\_Name]* の順に展開します。
- ステップ3 [Expansion Module] ノードを展開します。
- ステップ **4** [FC Ports] ノード以下の 1 つ以上のポートをクリックします。
- ステップ **5** 選択した 1 つ以上のポートを右クリックし、[Configure as Uplink Port] を選択します。
- ステップ **6** 確認ダイアログボックスが表示されたら、**[**はい**]**をクリックします。
- ステップ **7** [OK] をクリックします。

# **FC** ストレージ ポートから **FC** アップリンク ポートへの変 換

固定モジュールまたは拡張モジュールのいずれかに FC アップリンク ポートを設定できます。 このタスクでは、FCアップリンクポートの設定方法を1つだけ説明します。FCアップリンク ポートは、ポートの右クリック メニューから設定することもできます。

### Ú

Cisco UCS 6400 シリーズ の場合、塗りつぶしパターンはグレー表示され、自動的に IDLE に設 重要 定されます。

- ステップ **1** [ナビゲーション]ペインで、[機器]をクリックします。
- ステップ **2 [**機器(**Equipment**)**]** > **[**ファブリック インターコネクト(**Fabric Interconnects**)**]** > *[Fabric\_Interconnect\_Name]* の順に展開します。
- ステップ **3** 設定するポートのノードを展開します。
- ステップ **4** [FC Ports] ノードで、任意のストレージ ポートを選択します。
- ステップ **5** [Work] ペインで、[General] タブをクリックします。
- ステップ **6** [Actions] 領域から、[Configure as Uplink Port] を選択します。
- ステップ **7** 確認ダイアログボックスが表示されたら、**[**はい**]**をクリックします。
- ステップ **8** Cisco UCS Manager GUI が成功のメッセージを表示します。

[Actions] 領域で、[Configure as Uplink Port] がグレーアウトして、[Configure as FC Storage Port] がアクティブになります。

# 転送エラー修正のための **FCoE** アップリンクの設定

25 Gbps、この機能をサポートしている 100 Gpbs 速度で動作する FCoE アップリンク用前方誤 り訂正 (FEC) を設定できます。

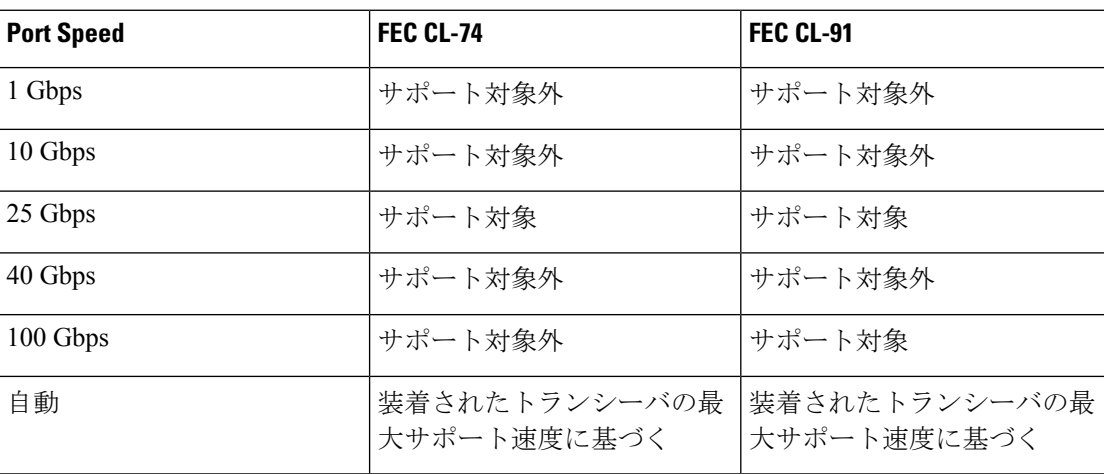

**Table 6: FEC CL-74** および **FEC CL-91** サポート マトリックス

### **Procedure**

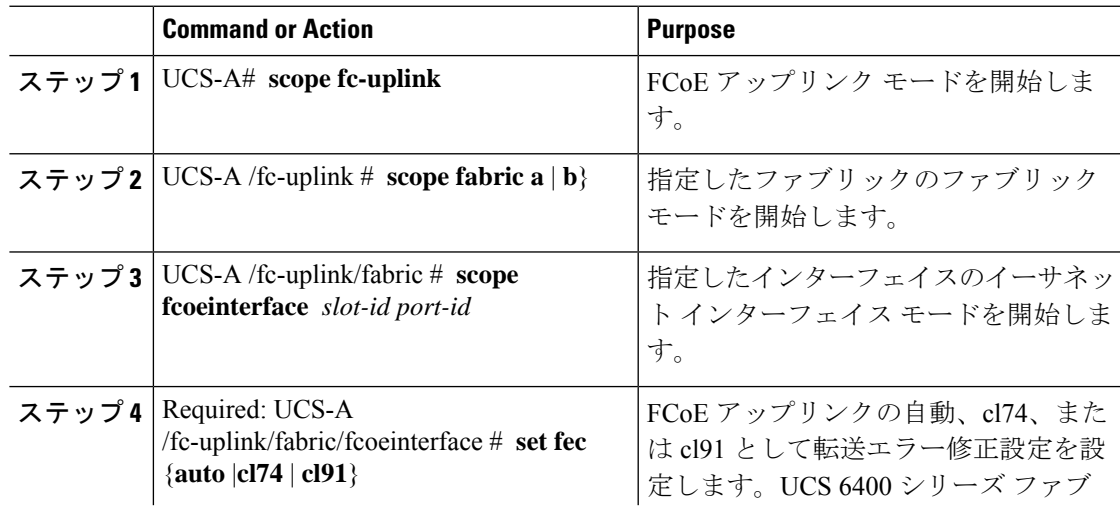

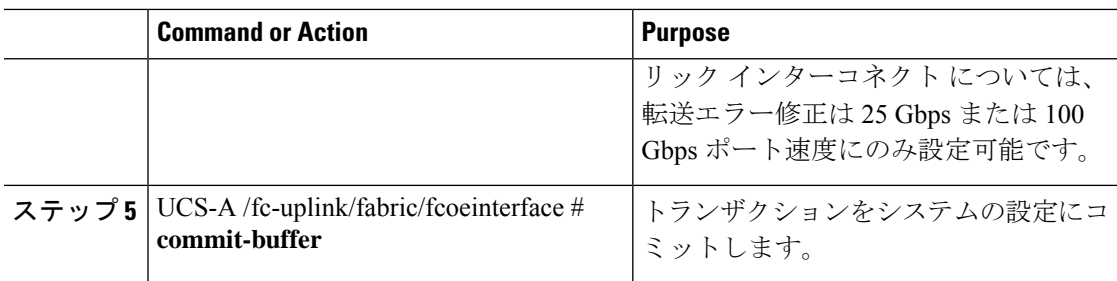

### **Example**

次の例では、ファブリック A のスロット 1 の FCoE アップリンク上で転送エラー修正 cl74 を有効にし、トランザクションをコミットする方法を示します。

```
UCS-A# scope fc-uplink
UCS-A /fc-uplink # scope fabric a
UCS-A /fc-uplink/fabric # scope fcoeinterface 1 35
UCS-A /fc-uplink/fabric/fcoeinterface # set fec cl74
UCS-A /fc-uplink/fabric/fcoeinterface # commit-buffer
```
# **FCoE** アップリンク ポート

FCoEアップリンクポートは、FCoEトラフィックの伝送に使用される、ファブリックインター コネクトとアップストリーム イーサネット スイッチ間の物理イーサネット インターフェイス です。このサポートにより、同じ物理イーサネット ポートで、イーサネット トラフィックと ファイバ チャネル トラフィックの両方を伝送できます。

FCoE アップリンク ポートはファイバ チャネル トラフィック用の FCoE プロトコルを使用して アップストリーム イーサネット スイッチに接続します。これにより、ファイバ チャネル トラ フィックとイーサネット トラフィックの両方が同じ物理イーサネット リンクに流れることが できます。

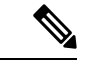

FCoEアップリンクとユニファイドアップリンクは、ユニファイドファブリックをディストリ ビューション レイヤ スイッチまで拡張することによりマルチホップ FCoE 機能を有効にしま す。 (注)

次のいずれかと同じイーサネット ポートを設定できます。

- [FCoE uplink port]:ファイバ チャネル トラフィック専用の FCoE アップリンク ポートとし て。
- [Uplink port]:イーサネット トラフィック専用のイーサネット ポートとして。
- [Unified uplink port]:イーサネットとファイバ チャネル両方のトラフィックを伝送するユ ニファイド アップリンク ポートとして。

## **FCoE** アップリンク ポートの設定

固定モジュールまたは拡張モジュールに FCoE アップリンク ポートを設定できます。

このタスクでは、FCoE アップリンク ポートの設定方法を 1 つだけ説明します。アップリンク イーサネット ポートは、右クリックメニュー、またはポートの [General] タブから設定するこ ともできます。

### 手順

- ステップ **1** [ナビゲーション]ペインで、[機器]をクリックします。
- ステップ **2 [**機器(**Equipment**)**]** > **[**ファブリック インターコネクト(**Fabric Interconnects**)**]** > *[Fabric\_Interconnect\_Name]* の順に展開します。
- ステップ **3** 設定するポートのノードを展開します。
- ステップ **4** [Ethernet Ports] ノードの下の、[Unconfigured] ポートを選択します。
- ステップ **5** [Work] ペインで、[General] タブをクリックします。
- ステップ **6** [Actions] 領域で、[Reconfigure] をクリックします。
- ステップ **7** ドロップ ダウン オプションから、[Configure as FCoE Uplink Port] を選択します。
- ステップ **8** 確認ダイアログボックスが表示されたら、**[**はい**]**をクリックします。
- ステップ **9** Cisco UCS Manager GUI が成功のメッセージを表示します。

[Properties] 領域で、[Role] が [FCoE Uplink] に変わります。

# ユニファイド ストレージ ポート

ユニファイド ストレージでは、イーサネット ストレージ インターフェイスと FCoE ストレー ジ インターフェイスの両方として同じ物理ポートを設定する必要があります。ユニファイド ストレージ ポートとして、任意のアプライアンス ポートまたは FCoE ストレージ ポートを構 成できます。ユニファイド ストレージ ポートを設定するには、ファブリック インターコネク トをファイバ チャネル スイッチング モードにする必要があります。

ユニファイドストレージポートでは、個々のFCoEストレージまたはアプライアンスインター フェイスをイネーブルまたはディセーブルにできます。

- ユニファイド ストレージ ポートでは、アプライアンス ポートにデフォルト以外の VLAN が指定されていない限り、fcoe-storage-native-vlan がユニファイド ストレージ ポートのネ イティブ VLAN として割り当てられます。アプライアンス ポートにデフォルト以外のネ イティブ VLAN がネイティブ VLAN として指定されている場合は、それがユニファイド ストレージ ポートのネイティブ VLAN として割り当てられます。
- アプライアンスインターフェイスをイネーブルまたはディセーブルにすると、対応する物 理ポートがイネーブルまたはディセーブルになります。したがって、ユニファイド スト

レージでアプライアンス インターフェイスをディセーブルにすると、FCoE ストレージが 物理ポートとともにダウン状態になります(FCoE ストレージがイネーブルになっている 場合でも同様です)。

• FCoE ストレージ インターフェイスをイネーブルまたはディセーブルにすると、対応する VFC がイネーブルまたはディセーブルになります。したがって、ユニファイド ストレー ジ ポートで FCoE ストレージ インターフェイスをディセーブルにした場合、アプライア ンス インターフェイスは正常に動作し続けます。

## アプライアンス ポートのユニファイド ストレージ ポートとしての設 定

アプライアンス ポートまたは FCoE ストレージ ポートからユニファイド ストレージ ポートを 設定できます。未設定のポートからユニファイド ストレージ ポートを設定することもできま す。未設定ポートから開始する場合、アプライアンスの設定または FCoE ストレージの設定を ポートに割り当てた後に、ユニファイド ストレージ ポートとしてイネーブルにするために別 の設定を追加します。

### Ú

ファブリック インターコネクトがファイバ チャネル スイッチング モードであることを確認し ます。 重要

### 手順

- ステップ **1** [ナビゲーション]ペインで、[機器]をクリックします。
- ステップ **2 [**機器(**Equipment**)**]** > **[**ファブリック インターコネクト(**Fabric Interconnects**)**]** > *[Fabric\_Interconnect\_Name]* の順に展開します。
- ステップ **3** 設定するポートの場所に応じて、次のいずれかを展開します。

• **[Fixed Module]**

### • **Expansion Module**

ステップ **4** [Ethernet Ports] ノードの下で、すでにアプライアンス ポートとして設定されているポートを選 択します。

> **[Work (**作業**)]** ペインの **[General (**全般**)]** タブの **[Properties (**プロパティ**)]** 領域で、**[Role (**役割**)]** が **[Appliance Storage (**アプライアンス ストレージ**)]** として表示されます。

- ステップ **5** [Actions] 領域で、[Reconfigure] をクリックします。
- ステップ **6** ポップアップ メニューから、[Configure as FCoE Storage] ポートを選択します。
- ステップ **7** 確認ダイアログボックスが表示されたら、**[**はい**]**をクリックします。

ステップ **8** Cisco UCS Manager GUI に成功メッセージが表示されます。[Properties] 領域で、[Role] の表示 が [Unified Storage] に変わります。

## ユニファイド ストレージ ポートの設定解除

ユニファイド接続ポートから両方の設定を解除して削除できます。または、いずれか一方を設 定解除し、もう一方をポートに保持することができます。

#### 手順

- ステップ **1** [ナビゲーション]ペインで、[機器]をクリックします。
- ステップ **2 [**機器(**Equipment**)**]** > **[**ファブリック インターコネクト(**Fabric Interconnects**)**]** > *[Fabric\_Interconnect\_Name]* の順に展開します。
- ステップ **3** 設定を解除するポートのノードを展開します。
- ステップ **4** [Ethernet Ports] ノードで、設定を解除するポートを選択します。
- ステップ **5** [Work] ペインで、[General] タブをクリックします。
- ステップ **6** [Actions] 領域で、[Unconfigure] をクリックします。次のオプションが表示されます。
	- **[Unconfigure FCoE Storage Port]**
	- **[Unconfigure Appliance Port]**
	- **[Unconfigure both]**
- ステップ **7** 設定解除オプションのいずれか 1 つを選択します。
- ステップ **8** 確認ダイアログボックスが表示されたら、**[**はい**]**をクリックします。
- ステップ **9** Cisco UCS Manager GUI に成功メッセージが表示されます。選択した設定解除オプションに基 づいて、[Properties] 領域の [Role] が変更されます。

# ユニファイド アップリンク ポート

同じ物理イーサネット ポート上にイーサネット アップリンクと FCoE アップリンクを設定し た場合、そのポートはユニファイド アップリンク ポートと呼ばれます。FCoE またはイーサ ネット インターフェイスは個別にイネーブルまたはディセーブルにできます。

- FCoEアップリンクをイネーブルまたはディセーブルにすると、対応するVFCがイネーブ ルまたはディセーブルになります。
- イーサネットアップリンクをイネーブルまたはディセーブルにすると、対応する物理ポー トがイネーブルまたはディセーブルになります。

イーサネット アップリンクをディセーブルにすると、ユニファイド アップリンクを構成して いる物理ポートがディセーブルになります。したがって、FCoE アップリンクもダウンします (FCoEアップリンクがイネーブルになっている場合でも同様です)。しかし、FCoEアップリ ンクをディセーブルにした場合は、VFC だけがダウンします。イーサネット アップリンクが イネーブルであれば、FCoEアップリンクは引き続きユニファイドアップリンクポートで正常 に動作することができます。

### ユニファイド アップリンク ポートの設定

次のいずれかから、ユニファイド アップリンク ポートを設定できます。

- 既存の FCoE アップリンク ポートまたはイーサネット アップリンク ポートから
- 未設定のアップリンク ポートから

固定モジュールまたは拡張モジュールのユニファイド アップリンク ポートを設定できます。

### 手順

- ステップ **1** [ナビゲーション]ペインで、[機器]をクリックします。
- ステップ **2 [**機器(**Equipment**)**]** > **[**ファブリック インターコネクト(**Fabric Interconnects**)**]** > *[Fabric\_Interconnect\_Name]* の順に展開します。
- ステップ **3** 設定するポートのノードを展開します。
- ステップ4 [Ethernet Ports] ノードで、ポートを選択します。
- ステップ **5** [Work] ペインで、[General] タブをクリックします。
- ステップ **6** [Properties] 領域で、[Role] が [FCoE Uplink] として表示されていることを確認します。
- ステップ1 [Actions] 領域で、[Reconfigure] をクリックします。
- ステップ **8** ドロップダウン オプションから、[Configure as Uplink Port] を選択します。
- ステップ **9** 確認ダイアログボックスが表示されたら、**[**はい**]**をクリックします。
- ステップ **10** Cisco UCS Manager GUI が成功のメッセージを表示します。

[Properties] 領域で、[Role] が [Unified Uplink] に変わります。

## ユニファイド アップリンク ポートの設定解除

ユニファイド アップリンク ポートから両方の設定を解除して削除できます。または、FCoE ポート設定またはイーサネットポート設定のいずれか一方を設定解除し、もう一方をポートに 保持することができます。

### 手順

- ステップ **1** [ナビゲーション]ペインで、[機器]をクリックします。
- ステップ **2 [**機器(**Equipment**)**]** > **[**ファブリック インターコネクト(**Fabric Interconnects**)**]** > *[Fabric\_Interconnect\_Name]* の順に展開します。
- ステップ **3** 設定を解除するポートのノードを展開します。
- ステップ **4** [Ethernet Ports] ノードで、設定を解除するポートを選択します。
- ステップ **5** [Work] ペインで、[General] タブをクリックします。
- ステップ **6** [Actions]領域で、[Unconfigure]をクリックします。次のオプションのいずれかを選択します。
	- **[Unconfigure FCoE Uplink Port]**
	- **[Unconfigure Uplink Port]**
	- **[Unconfigure both]**
- ステップ **7** 確認ダイアログボックスが表示されたら、**[**はい**]**をクリックします。
- ステップ **8** Cisco UCS Manager GUI に成功メッセージが表示されます。選択した設定解除オプションに基 づいて、[Properties] 領域の [Role] が変更されます。
- ステップ **9 [Save Changes]**をクリックします。

## アップリンク イーサネット ポート チャネル

アップリンク イーサネット ポート チャネルを使用すると、複数の物理アップリンク イーサ ネットポートをグループ化して(リンク集約)、1つの論理イーサネットリンクを作成し、耐 障害性と高速接続を実現できます。Cisco UCS Manager で、先にポート チャネルを作成してか ら、そのポートチャネルにアップリンクイーサネットポートを追加します。1つのポートチャ ネルには、最大 16 のアップリンク イーサネット ポートを追加できます。

#### Ú

- 設定されたポートの状態は、次のシナリオで未設定に変更されます。 重要
	- ポートはポート チャネルから削除されるか除去されます。ポート チャネルはどのタイプ でもかまいません(アップリンク、ストレージなど)。
	- ポート チャネルが削除されます。

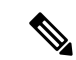

Cisco UCS では、Port Aggregation Protocol(PAgP)ではなく、Link Aggregation Control Protocol (LACP)を使用して、アップリンク イーサネット ポートがポート チャネルにグループ化さ れます。アップストリームスイッチのポートがLACP用に設定されていない場合、ファブリッ ク インターコネクトはアップリンク イーサネット ポート チャネルの全ポートを個別のポート として扱い、パケットを転送します。 (注)

## アップリンク イーサネット ポート チャネルの作成

#### **Procedure**

- ステップ **1** [ナビゲーション]ペインで、[LAN]をクリックします。
- ステップ **2 [LAN]** > **[LAN**クラウド**]**を展開します。
- ステップ **3** ポート チャネルを追加するファブリック インターコネクトのノードを展開します。
- ステップ **4** [Port Channels] ノードを右クリックし、[Create Port Channel] を選択します。
- ステップ **5** [Set Port Channel Name] パネルで、ID と名前を指定し、[Next] をクリックします。
- ステップ **6** [Add Ports] パネルで、追加するポートを指定します。
	- Cisco UCS Manager では、サーバ ポートとして設定済みのポートを選択した場合、 警告が表示されます。ダイアログボックスの [Yes] をクリックして、このポートを アップリンク イーサネット ポートとして再設定し、ポート チャネルに含めること ができます。 **Note**

ステップ **7 [**終了**]** をクリックします。

## アップリンク イーサネット ポート チャネルのイネーブル化

#### **Procedure**

- ステップ **1** [ナビゲーション]ペインで、[LAN]をクリックします。
- ステップ **2 [LAN]** > **[LAN**クラウド**]**を展開します。
- ステップ **3** イネーブルにするポート チャネルが含まれるファブリック インターコネクトのノードを展開 します。
- ステップ4 [Port Channels] ノードを展開します。
- ステップ **5** イネーブルにするポート チャネルを右クリックし、[Enable Port Channel] を選択します。
- ステップ **6** 確認ダイアログボックスが表示されたら、**[**はい**]**をクリックします。

## アップリンク イーサネット ポート チャネルのディセーブル化

#### **Procedure**

- ステップ **1** [ナビゲーション]ペインで、[LAN]をクリックします。
- ステップ **2 [LAN]** > **[LAN**クラウド**]**を展開します。
- ステップ **3** ディセーブルにするポート チャネルが含まれるファブリック インターコネクトのノードを展 開します。
- ステップ4 [Port Channels] ノードを展開します。
- ステップ **5** ディセーブルにするポート チャネルを右クリックし、[Disable Port Channel] を選択します。

## アップリンク イーサネット ポート チャネルのポートの追加および削 除

#### **Procedure**

- ステップ **1** [ナビゲーション]ペインで、[LAN]をクリックします。
- ステップ **2 [LAN]** > **[LAN** クラウド(**LAN Cloud**)**]** > *[*ファブリック(*Fabric*)*]* > **[**ポート チャネル(**Port Channels**)**]** の順に展開します。
- ステップ **3** ポートを追加または削除するポート チャネルをクリックします。
- ステップ **4** [Work] ペインで、[General] タブをクリックします。
- ステップ **5** [Actions] 領域で、[Add Ports] をクリックします。
- ステップ **6** [Add Ports] ダイアログ ボックスで、次のいずれかを実行します。
	- ポートを追加するには、**[Ports]** テーブル で 1 つ以上のポートを選択し、**[>>]** ボタン をク リックして **[Ports in the port channel]** テーブル にポートを追加します。
	- ポートを削除するには、**[Ports in the port channel]** テーブル で 1 つ以上のポートを選択 し、**[<<]** ボタン をクリックしてポート チャネルからポートを削除して **[Ports]** テーブル に 追加します。

ステップ **7** [OK] をクリックします。

## アップリンク イーサネット ポート チャネルの削除

### **Procedure**

- ステップ **1** [ナビゲーション]ペインで、[LAN]をクリックします。
- ステップ **2 [LAN]** > **[LAN**クラウド**]**を展開します。
- ステップ **3** ポート チャネルを削除するファブリック インターコネクトのノードを展開します。
- ステップ **4** [Port Channels] ノードをクリックします。
- ステップ **5** [Port Channels] ノードの [General] タブで、削除するポート チャネルを選択します。
- ステップ **6** ポート チャネルを右クリックし、[Delete] を選択します。

# アプライアンス ポート チャネル

アプライアンスポートチャネルを使用すると、複数の物理的なアプライアンスポートをグルー プ化して 1 つの論理的なイーサネット ストレージ リンクを作成し、耐障害性と高速接続を実 現できます。Cisco UCS Manager において、先にポート チャネルを作成してから、そのポート チャネルにアプライアンスポートを追加します。1つのポートチャネルには、最大で8個のア プライアンス ポートを追加できます。

## アプライアンス ポート チャネルの作成

### 手順

- ステップ **1** [ナビゲーション]ペインで、[LAN]をクリックします。
- ステップ **2 [LAN]** > **[**アプライアンス**]**を展開します。
- ステップ **3** ポート チャネルを追加するファブリック インターコネクトのノードを展開します。
- ステップ **4** [Port Channels] ノードを右クリックし、[Create Port Channel] を選択します。
- ステップ **5** [Create Port Channel] ウィザードの [Set Port Channel Name] パネルで必須フィールドに入力し、 ポート チャネルの ID やその他のプロパティを指定します。

このパネルから LAN ピン グループ、ネットワーク制御ポリシーとフロー制御ポリシーを作成 できます。

- ステップ **6** [VLANs] 領域で、VLAN の [Port Mode] およびその他の情報を指定します。 このパネルから VLAN を作成できます。
- ステップ7 (任意) エンドポイントを追加する場合は、[Ethernet Target Endpoint] チェックボックスをオ ンにして名前と MAC アドレスを指定します。
- ステップ **8** [Next] をクリックします。
- ステップ **9** [Create Port Channel] ウィザードの [Add Ports] パネルで、追加するポートを指定します。
	- Cisco UCS Manager 入力した設定によりサービス プロファイルまたはポート設定で 問題が発生する場合は、警告が表示されます。これらの問題が発生する可能性が あってもポート チャネルを作成する場合は、ダイアログボックスで [Yes] をクリッ クできます。 (注)

ステップ **10 [**終了**]** をクリックします。

## アプライアンス ポート チャネルのイネーブル化

### 手順

- ステップ **1** [ナビゲーション]ペインで、[LAN]をクリックします。
- ステップ **2 [LAN]** > **[**アプライアンス**]**を展開します。
- ステップ **3** イネーブルにするポート チャネルが含まれるファブリック インターコネクトのノードを展開 します。
- ステップ **4** [Port Channels] ノードを展開します。
- ステップ **5** イネーブルにするポート チャネルを右クリックし、[Enable Port Channel] を選択します。
- ステップ **6** 確認ダイアログボックスが表示されたら、**[**はい**]**をクリックします。

## アプライアンス ポート チャネルのディセーブル化

- ステップ **1** [ナビゲーション]ペインで、[LAN]をクリックします。
- ステップ **2 [LAN]** > **[**アプライアンス**]**を展開します。
- ステップ **3** ディセーブルにするポート チャネルが含まれるファブリック インターコネクトのノードを展 開します。
- ステップ **4** [Port Channels] ノードを展開します。
- ステップ **5** ディセーブルにするポート チャネルを右クリックし、[Disable Port Channel] を選択します。
- ステップ **6** 確認ダイアログボックスが表示されたら、**[**はい**]**をクリックします。

### アプライアンス ポート チャネルの削除

手順

- ステップ **1** [ナビゲーション]ペインで、[LAN]をクリックします。
- ステップ **2 [LAN]** > **[**アプライアンス**]**を展開します。
- ステップ **3** イネーブルにするポート チャネルが含まれるファブリック インターコネクトのノードを展開 します。
- ステップ **4** [Port Channels] ノードを展開します。
- ステップ **5** イネーブルにするポート チャネルを右クリックし、[Delete] を選択します。
- ステップ **6** 確認ダイアログボックスが表示されたら、**[**はい**]**をクリックします。

### アプライアンス ポート チャネル内のポートの追加と削除

### 手順

- ステップ **1** [ナビゲーション]ペインで、[LAN]をクリックします。
- ステップ **2 [LAN]** > **[**アプライアンス(**Appliances**)**]** > *[*ファブリック(*Fabric*)*]* > **[**ポート チャネル(**Port Channels**)**]** の順に展開します。
- ステップ **3** ポートを追加または削除するポート チャネルをクリックします。
- ステップ **4** [Work] ペインで、[General] タブをクリックします。
- ステップ **5** [Actions] 領域で、[Add Ports] をクリックします。
- ステップ **6** [Add Ports] ダイアログボックスで、次のいずれかを実行します。
	- ポートを追加するには、**[Ports]** テーブル で 1 つ以上のポートを選択し、**[>>]** ボタン をク リックして **[Ports in the port channel]** テーブル にポートを追加します。
	- ポートを削除するには、**[Ports in the port channel]** テーブル で 1 つ以上のポートを選択 し、**[<<]** ボタン をクリックしてポート チャネルからポートを削除して **[Ports]** テーブル に 追加します。

ステップ **7** [OK] をクリックします。

# **Cisco UCS Mini** スケーラビリティ ポート

Cisco UCS 6324 Fabric Interconnect には 4 つのユニファイド ポートに加えて、1 つのスケーラビ リティポートがあります。スケーラビリティポートは、適切に配線されている場合に、4つの 1G または 10G SFP+ ポートをサポート可能な 40 GB QSFP+ ブレイクアウト ポートです。ス

ケーラビリティポートは、サポート対象のCiscoUCSラックサーバ、アプライアンスポート、 または FCoE ポート用のライセンス サーバ ポートとして使用できます。

Cisco UCS Manager GUI では、スケーラビリティ ポートは、**[Ethernet Ports]** ノードの下に **[Scalability Port 5]** と表示されます。個々のブレイクアウト ポートは、[Port 1] ~ [Port 4] と表 示されます。

Cisco UCS Manager CLI では、スケーラビリティ ポートは表示されませんが、個々のブレーク アウト ポートは **Br-Eth1/5/1** ~ **Br-Eth1/5/4** として表示されます。

## スケーラビリティ ポートの設定

サポートされている任意のタイプのポートまたはスケーラビリティ ポートのポート メンバー を設定するには、[Ethernet Ports] モードを展開し、それから、[Scalability Port 5] ノードを展開 します。

手順

- ステップ **1** [ナビゲーション]ペインで、[機器]をクリックします。
- ステップ **2** [Equipment] タブで、**[Fabric Interconnects]** > **[***Fabric\_Interconnect\_Name***]** > **[Fixed Module]** > **[Ethernet Ports]** > **[Scalability Port 5]** を展開します。
- ステップ **3** [Scalability Port 5] ノード下のポートをクリックします。
- ステップ **4** 必要に応じて、ポートを設定します。

## しきい値定義の作成

- ステップ **1** [ナビゲーション]ペインで、[管理者]をクリックします。
- ステップ **2** [Admin] タブで、**[All]** > **[Stats Management]** > **[fabric]** > **[Internal LAN]** > **[thr-policy-default]** の 順に展開します。
- ステップ **3** [Create Threshold Class] をクリックします。
- ステップ **4 [Choose Statistics Class]** > **[Create Threshold Class]** で、ネットワーク インターフェイス ポート をモニタする [NI Ether Error Stats] 統計情報クラスを選択します。[Stat Class] ドロップダウン リストからこれらのポート用のカスタムしきい値を設定できます。
- ステップ **5** [Next] をクリックします。
- ステップ **6** [Create Threshold Class] ウィザードの [Threshold Definitions] 画面で、[Add] をクリックします。 [Create Threshold Definition] ダイアログボックスが開きます。
- a) [Property Type] フィールドから、クラスに定義するしきい値のプロパティを選択します。
- b) [Normal Value] フィールドに、そのプロパティ タイプに対して必要な値を入力します。
- c) [Alarm Triggers (Above Normal Value)] のフィールドで、次のチェックボックスの 1 つまた は複数をオンにします。
	- **[Critical]**
	- メジャー
	- マイナー
	- 警告
	- 条件
	- **Info**
- d) [Up] フィールドおよび [Down] フィールドに、アラームをトリガーする値の範囲を入力し ます。
- e) [Alarm Triggers (Below Normal Value)] のフィールドで、次のチェックボックスの 1 つまた は複数をオンにします。
	- **[Critical]**
	- メジャー
	- マイナー
	- 警告
	- 条件
	- **Info**
- f) [Up] フィールドおよび [Down] フィールドに、アラームをトリガーする値の範囲を入力し ます。
- g) [OK] をクリックします。

## ファブリック ポートのモニタリング

- ステップ **1** [ナビゲーション]ペインで、[機器]をクリックします。
- ステップ **2** [Equipment] タブで、**[Chassis]** > **[IO Modules]** > **[IO Module 1]** > **[Fabric Ports]** を展開します。
- ステップ **3** モニタするファブリック ポートをクリックします。
- ステップ **4** 次のタブのいずれかをクリックして、ファブリックのステータスを表示します。

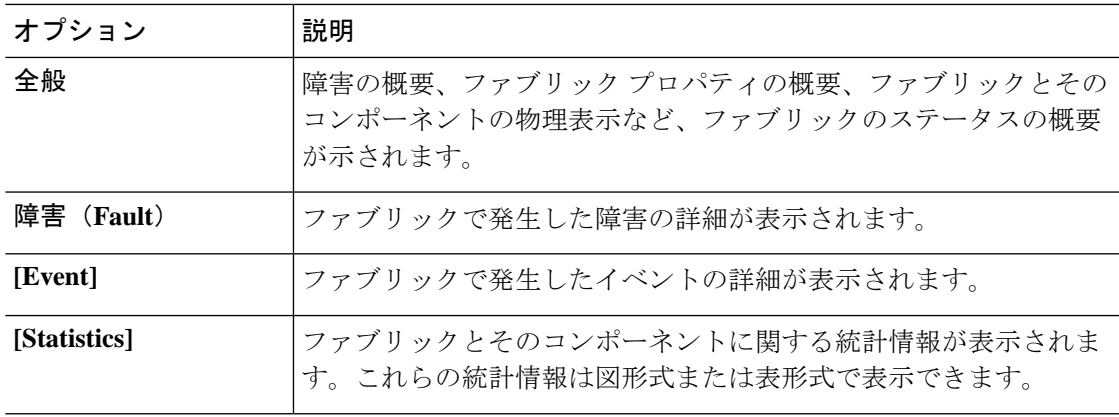

## ポリシーベースのポート エラー処理

Cisco UCS Manager がアクティブなネットワーク インターフェイス (NI) ポートでエラーを検 出し、エラー ディセーブル機能が実装されている場合、Cisco UCS Manager はエラーが発生し た NI ポートに接続されているそれぞれのファブリック インターコネクト ポートを自動的に ディセーブルにします。ファブリック インターコネクト ポートがエラー ディセーブルになっ ているときは事実上シャットダウンし、トラフィックはポートで送受信されません。

エラー ディセーブル機能は、次の 2 つの目的で使用されます。

- ファブリック インターコネクト ポートが error-disabled になっているポート、および接続 されている NI ポートでエラーが発生したことを通知します。
- このポートは同じ Chassis/FEX に接続されている他のポートの障害になる可能性がなくな ります。このような障害は、NI ポートのエラーによって発生する可能性があり、最終的 に重大なネットワーク上の問題を引き起こす可能性があります。エラーディセーブル機能 は、この状況を回避するのに役立ちます。

### エラーベース アクションの設定

- ステップ **1** [ナビゲーション]ペインで、[管理者]をクリックします。
- ステップ **2 [Admin]** > **[All]** > **[Stats Management]** > **[fabric]** > **[Internal LAN]** > **[thr-policy-default]** > **[etherNiErrStats]** の順に展開します。
- ステップ **3** デルタ プロパティを選択します。
- ステップ **4** [Work] ペインで、[General] タブをクリックします。
- ステップ **5** ファブリック インターコネクト ポートでエラー ディセーブル状態を実装するには、[Disable FI port when fault is raised] チェックボックスをオンにします。
- ステップ **6** 自動リカバリをイネーブルにするには、[Enable Auto Recovery] フィールドで、[Enable] を選択 します。
- ステップ **7** ポートを自動的に再度イネーブルにできるようになるまでの時間を指定するには、[Time (in minutes)] フィールドに必要な値を入力します。
- ステップ **8 [Save Changes]**をクリックします。

## **FCoE** ポート チャネル数

FCoE ポート チャネルでは、複数の物理 FCoE ポートをグループ化して 1 つの論理 FCoE ポー ト チャネルを作成できます。物理レベルでは、FCoE ポート チャネルは FCoE トラフィックを イーサネット ポート チャネル経由で転送します。したがって、一連のメンバから構成される FCoE ポート チャネルは基本的に同じメンバから構成されるイーサネット ポート チャネルで す。このイーサネットポートチャネルは、FCoEトラフィック用の物理トランスポートとして 使用されます。

各 FCoE ポート チャネルに対し、 Cisco UCS Manager は VFC を内部的に作成し、イーサネッ ト ポート チャネルにバインドします。ホストから受信した FCoE トラフィックは、FCoE トラ フィックがファイバ チャネル アップリンク経由で送信されるのと同じ方法で、VFC 経由で送 信されます。

### **FCoE** ポート チャネルの作成

- ステップ **1** [ナビゲーション]ペインで、[SAN]をクリックします。
- ステップ **2 [SAN]** > **[SAN**クラウド**]**を展開します。
- ステップ **3** ポート チャネルを作成するファブリックのノードを展開します。
- ステップ **4** [FCoE Port Channels] ノードを右クリックし、[Create FCoE Port Channel] を選択します。
- ステップ **5** [CreateFCoE Port Channel] ウィザードの [SetPort Channel Name] パネルで、ID と名前を指定し、 [Next] をクリックします。
- ステップ **6** [Create FCoE Port Channel] ウィザードの [Add Ports] パネルで、追加するポートを指定します。
- ステップ **7 [**終了**]** をクリックします。

### **FCoE** ポート チャネルの削除

手順

- ステップ **1** [ナビゲーション]ペインで、[SAN]をクリックします。
- ステップ **2** [SAN] タブで、**[SAN]** > **[SAN Cloud]** > **[***Fabric***]** > **[FCoE Port Channels]** の順に展開します。
- ステップ **3** 削除するポート チャネルを右クリックし、[Delete] を選択します。
- ステップ **4** 確認ダイアログボックスが表示されたら、**[**はい**]**をクリックします。

# ユニファイド アップリンク ポート チャネル

同じ ID でイーサネット ポート チャネルと FCoE ポート チャネルを作成した場合、それらはユ ニファイド ポート チャネルと呼ばれます。ユニファイド ポート チャネルが作成されると、指 定されたメンバを持つファブリック インターコネクトで物理イーサネット ポート チャネルと VFC が作成されます。物理イーサネット ポート チャネルは、イーサネット トラフィックと FCoEトラフィックの両方を伝送するために使用されます。VFCは、FCoEトラフィックをイー サネット ポート チャネルにバインドします。

次のルールは、ユニファイドアップリンクポートチャネルのメンバーポートセットに適用さ れます。

- 同じ ID のイーサネット ポート チャネルと FCoE ポート チャネルは、同じメンバー ポー ト セットを持つ必要があります。
- イーサネットポートチャネルにメンバーポートチャネルを追加すると、CiscoUCSManager は、FCoE ポート チャネルにも同じポート チャネルを追加します。同様に、FCoE ポート チャネルにメンバーを追加すると、イーサネット ポート チャネルにもそのメンバー ポー トが追加されます。
- ポート チャネルの 1 つからメンバー ポートを削除すると、Cisco UCS Manager は他のポー ト チャネルから自動的にそのメンバー ポートを削除します。

イーサネット アップリンク ポート チャネルをディセーブルにすると、ユニファイド アップリ ンクポートチャネルを構成している物理ポートチャネルがディセーブルになります。したがっ て、FCoE アップリンク ポート チャネルもダウンします(FCoE アップリンクがイネーブルに なっている場合でも同様です)。FCoEアップリンクポートチャネルをディセーブルにした場 合は、VFC のみがダウンします。イーサネット アップリンク ポート チャネルがイネーブルで あれば、FCoE アップリンク ポート チャネルは引き続きユニファイド アップリンク ポート チャネルで正常に動作することができます。

## アダプタ ポート チャネル

アダプタ ポート チャネルは、Cisco UCS 仮想インターフェイス カード (VIC) から I/O へのす べての物理リンクを 1 つの論理リンクにグループ化します。

アダプタ ポート チャネルは、正しいハードウェアの存在を検出したときに Cisco UCS Manager によって内部的に作成また管理されます。アダプタポートチャネルの手動設定はできません。 アダプタ ポート チャネルは、Cisco UCS Manager GUI または Cisco UCS Manager CLI を使用し て表示可能です。

## アダプタ ポート チャネルの表示

### 手順

- ステップ **1** [ナビゲーション]ペインで、[機器]をクリックします。
- ステップ **2** [Equipment] タブで、**[Equipment]** > **[Chassis]** > **[Chassis\_Number]** > **[Servers]** > **[Server\_Number]** > **[Interface Cards]** の順に展開します
- ステップ **3** アダプタ ポート チャネルを表示するアダプタをクリックします。
- ステップ **4** [Work] ペインの [DCE Interfaces] タブをクリックします。
- ステップ **5** アダプタポートチャネルの詳細を表示するには、[PortChannel]列のリンクをクリックします。

## ファブリック ポート チャネル

ファブリック ポート チャネルは、冗長性と帯域幅共有のため、IOM からファブリック イン ターコネクトへの複数の物理リンクを1個の論理リンクにグループ化できます。ファブリック ポート チャネル内の 1 個のリンクがアクティブである限り、ファブリック ポート チャネルは 動作し続けます。

正しいハードウェアが接続されている場合、ファブリックポートチャネルはCiscoUCSManager で次のように作成されます。

- シャーシ ディスカバリ ポリシーで定義した設定に従って、シャーシを検出している最中 に。
- 特定のシャーシのシャーシ接続ポリシーに設定された内容に従って、シャーシを検出した 後に。

IOM のそれぞれに単一のファブリック ポート チャネルがあります。ファブリック インターコ ネクトに IOM を接続する各アップリンクは、個別リンクとして設定することもポート チャネ ルに含めることもできますが、1つのアップリンクが複数のファブリックポートチャネルに属 することはできません。たとえば、2つのIOMを持つシャーシが検出され、ファブリックポー

ト チャネルを作成するようにシャーシ ディスカバリ ポリシーが設定されている場合、Cisco UCS Manager は 2 つの独立したファブリック ポート チャネルを作成します。IOM-1 を接続す るアップリンク用と、IOM-2を接続するアップリンク用です。別のシャーシはこれらのファブ リック ポート チャネルに加入できません。同様に、IOM-1 のファブリック ポート チャネルに 属するアップリンクは、IOM-2 のファブリック ポート チャネルに加入できません。

### ポート間のロード バランシング

IOM とファブリック インターコネクトの間にあるポート間のトラフィックに対するロード バ ランシングでは、ハッシュに次の基準を使用します。

• イーサネット トラフィックの場合:

レイヤ 2 送信元アドレスおよび宛先アドレス

レイヤ 3 送信元アドレスおよび宛先アドレス

レイヤ 4 送信元ポートおよび宛先ポート

• FCoE トラフィックの場合:

レイヤ 2 送信元アドレスおよび宛先アドレス

送信元と宛先の ID(SID と DID)および Originator eXchange ID(OXID)

この例では、2200 シリーズ IOM モジュールは iom *X* (Xはシャーシ番号) の接続によって確認 されます。

```
show platform software fwmctrl nifport
(\ldots)Hash Parameters:
  l2_da: 1 l2_sa: 1 l2_vlan: 0
  l3_da: 1 l3_sa: 1
  l4_da: 1 l4_sa: 1
   FCoE 12 da: 1 12 sa: 1 12 vlan: 0
   FCoE l3_did: 1 l3_sid: 1 l3_oxid: 1
```
## ファブリック ポート チャネルのケーブル接続の考慮事項

Cisco UCS 2200 シリーズ FEX と Cisco UCS 6200 シリーズ ファブリック インターコネクト間の リンクをファブリック ポート チャネル モードで設定する際、アダプタ上の使用可能な仮想イ ンターフェイス(VIF)ネームスペースはそのFEXのアップリンクがファブリックインターコ ネクト ポートに接続されている場所によって異なります。

6248ファブリックインターコネクト内には、8個の連続ポートが6セットあり、ポートのセッ トのそれぞれがシングル チップによって管理されます。FEX からのすべてのアップリンクが 1つのチップによって管理される一連のポートに接続されると、Cisco UCS Managerはシャーシ 内のブレードで展開されているサービス プロファイルで使用する VIF の数を最大化します。 アップリンク接続が個別のチップで管理される複数のポートに分散している場合、VIFの数は 少なくなります。

図 **6 :** ファブリック ポート チャネルのポート グループ

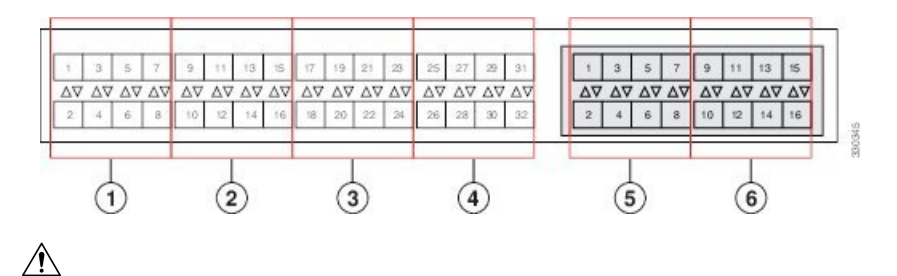

ファブリックポートチャネルのポートグループに2番目のリンクを追加すると、混乱が生じ、 VIF ネームスペースの使用可能な容量が、63 から 118 まで自動的に増加します。さらにリンク を追加しても混乱は生じないため、VIF ネームスペースは 118 のままになります。 注意

$$
\sqrt{V}
$$

注意 2つのファブリック ポート チャネル ポート グループにシャーシをリンクしても、VIF ネーム スペースは、手動で確認されないかぎり影響を受けません。その結果、VIFネームスペースは 2 つのグループのうち、より小さいサイズのファブリック ポート チャネル ポート グループを 使用するように自動的に設定されます(63 または 118 の VIF)。

ハイ アベイラビリティのクラスタ モード アプリケーションの場合、対称なケーブル設定を強 く推奨します。ケーブル接続が非対称の場合、使用可能なVIFの最大数は2つのケーブル設定 より小さくなります。

Cisco UCS 環境の VIF の最大数については、ご使用のハードウェアおよびソフトウェア設定用 の設定制限についてのマニュアルを参照してください。

## ファブリック ポート チャネルの設定

### 手順

ステップ **1** シャーシ ディスカバリの実行中に IOM からファブリック インターコネクトへのすべてのリン クをファブリックポートチャネルに含めるには、シャーシディスカバリポリシーのリンクグ ループ化プリファレンスをポート チャネルに設定します。

> 『*Cisco UCS Manager Infrastructure Management Guide, Release 3.2*』の「*Configuring the Chassis/ FEX Discovery Policy*」セクションを参照してください。

ステップ **2** シャーシ ディスカバリの実行中に個々のシャーシからのリンクをファブリック ポート チャネ ルに含めるには、シャーシ接続ポリシーのリンク グループ化プリファレンスをポート チャネ ルに設定します。

> 『*Cisco UCS Manager Infrastructure Management Guide, Release 3.2*』の「*Configuring a Chassis Connectivity Policy*」セクションを参照してください。

ステップ **3** シャーシ検出後、追加ファブリック ポート チャネル メンバー ポートをイネーブルまたはディ セーブルにします。

> ファブリックポートチャネルメンバーポートのイネーブル化またはディセーブル化(71ペー ジ)を参照してください。

### 次のタスク

シャーシ ディスカバリ ポリシーまたはシャーシ接続ポリシーの変更後、ファブリック ポート チャネルに対しリンクを追加または削除するには、シャーシを再認識します。ファブリック ポートチャネルからシャーシのメンバーポートをイネーブルまたはディセーブルにする場合、 シャーシの再認識は必要はありません。

### ファブリック ポート チャネルの表示

### 手順

- ステップ **1** [ナビゲーション]ペインで、[機器]をクリックします。
- ステップ **2 [**機器(**Equipment**)**]** > **[**シャーシ(**Chassis**)**]** > *[*シャーシ番号(*Chassis Number*)*]* > **[IO** モ ジュール(**IO Modules**)**]** の順に展開します。
- ステップ **3** ファブリック ポート チャネルを表示する IOM をクリックします。
- ステップ **4** [Work] ペインの [Fabric Ports] タブをクリックします。
- ステップ **5** ファブリック ポート チャネルの詳細を表示するには、[Port Channel] 列のリンクをクリックし ます。

## ファブリック ポート チャネル メンバー ポートのイネーブル化または ディセーブル化

- ステップ **1** [ナビゲーション]ペインで、[LAN]をクリックします。
- ステップ **2 [LAN]** > **[**内部 **LAN**(**Internal LAN**)**]** > *[*ファブリック(*Fabric*)*]* > **[**ポート チャネル(**Port Channels**)**]** の順に展開します。
- ステップ **3** メンバー ポートをイネーブルまたはディセーブルにするポート チャネルを展開します。
- ステップ **4** イネーブルまたはディセーブルにするメンバー ポートのイーサネット インターフェイスをク リックします。
- ステップ **5** [Work] ペインで、[General] タブをクリックします。

ステップ **6** [Actions] 領域で、次のいずれかをクリックします。

- **[Enable Interface]**
- **[Disable Interface]**

ステップ **7** 確認ダイアログボックスが表示されたら、**[**はい**]**をクリックします。

# **Internal Fabric Manager** を使用したサーバ ポートの設定

### **Internal Fabric Manager**

Internal Fabric Manager には Cisco UCS ドメイン 内でファブリック インターコネクトにサーバ ポートを設定できる単一のインターフェイスがあります。Internal Fabric Manager には、その ファブリック インターコネクトの [General] タブからアクセスできます。

InternalFabric Managerで行うことができる設定の一部は、[Equipment]タブ、[LAN]タブ、また は LAN アップリンク マネージャのノードでも行うことができます。

### **Internal Fabric Manager** の起動

### 手順

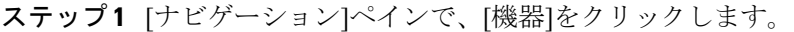

- ステップ **2 [**機器(**Equipment**)**]** > **[**ファブリック インターコネクト(**Fabric Interconnects**)**]** > *[Fabric\_Interconnect\_Name]* の順に展開します。
- ステップ **3** [Fixed Module] をクリックします。
- ステップ **4** [Work] ペインで、[Actions] 領域の [Internal Fabric Manager] をクリックします。

別のウィンドウで Internal Fabric Manager が開きます。

## **Internal Fabric Manager** を使用したサーバ ポートの設定

### 手順

ステップ **1** Internal Fabric Manager で、下矢印をクリックして [Unconfigured Ports] 領域を展開します。

- ステップ **2** 設定するポートを右クリックし、[Configure as Server Port] を選択します。
- ステップ **3** 確認ダイアログボックスが表示されたら、**[**はい**]**をクリックします。
ステップ **4** Internal Fabric Managerですべてのタスクを完了したら、**[OK]** をクリックします。

### **Internal Fabric Manager** を使用したサーバ ポートの設定解除

### 手順

- ステップ **1** [Internal Fabric Manager] で、[Server Ports] テーブルのサーバ ポートをクリックします。
- ステップ **2** [Unconfigure Port] をクリックします。
- ステップ **3** 確認ダイアログボックスが表示されたら、**[**はい**]**をクリックします。
- ステップ **4** Internal Fabric Managerですべてのタスクを完了したら、**[OK]** をクリックします。

# **Internal Fabric Manager** を使用したサーバ ポートのイネーブル化

#### 手順

- ステップ **1** [Internal Fabric Manager] で、[Server Ports] テーブルのサーバ ポートをクリックします。
- ステップ **2** [Enable Port] をクリックします。
- ステップ **3** 確認ダイアログボックスが表示されたら、**[**はい**]**をクリックします。
- ステップ **4** Internal Fabric Managerですべてのタスクを完了したら、**[OK]** をクリックします。

## **Internal Fabric Manager** を使用したサーバ ポートのディセーブル化

#### 手順

- ステップ **1** [Internal Fabric Manager] で、[Server Ports] テーブルのサーバ ポートをクリックします。
- ステップ **2** [Disable Port] をクリックします。
- ステップ **3** 確認ダイアログボックスが表示されたら、**[**はい**]**をクリックします。
- ステップ **4** Internal Fabric Managerですべてのタスクを完了したら、**[OK]** をクリックします。

**Internal Fabric Manager** を使用したサーバ ポートのディセーブル化

翻訳について

このドキュメントは、米国シスコ発行ドキュメントの参考和訳です。リンク情報につきましては 、日本語版掲載時点で、英語版にアップデートがあり、リンク先のページが移動/変更されている 場合がありますことをご了承ください。あくまでも参考和訳となりますので、正式な内容につい ては米国サイトのドキュメントを参照ください。